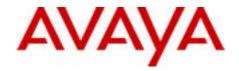

# Avaya 2007 IP Deskphone User Guide

## Avaya Communication Server 1000

Document Status: **Standard**Document Version: **06.03**Part Code: **NN43118-100** 

Date: May 2011

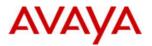

© 2011 Avaya Inc. All Rights Reserved.

#### Notices

While reasonable efforts have been made to ensure that the information in this document is complete and accurate at the time of printing, Avaya assumes no liability for any errors. Avaya reserves the right to make changes and corrections to the information in this document without the obligation to notify any person or organization of such changes.

#### **Documentation disclaimer**

Avaya shall not be responsible for any modifications, additions, or deletions to the original published version of this documentation unless such modifications, additions, or deletions were performed by Avaya. End User agree to indemnify and hold harmless Avaya, Avaya's agents, servants and employees against all claims, lawsuits, demands and judgments arising out of, or in connection with, subsequent modifications, additions or deletions to this documentation, to the extent made by End User

#### Link disclaimer

Avaya is not responsible for the contents or reliability of any linked Web sites referenced within this site or documentation(s) provided by Avaya. Avaya is not responsible for the accuracy of any information, statement or content provided on these sites and does not necessarily endorse the products, services, or information described or offered within them. Avaya does not guarantee that these links will work all the time and has no control over the availability of the linked pages.

#### Warrants

Avaya provides a limited warranty on this product. Refer to your sales agreement to establish the terms of the limited warranty. In addition, Avaya's standard warranty language, as well as information regarding support for this product, while under warranty, is available to Avaya customers and other parties through the Avaya Support Web site: http://www.avaya.com/support

Please note that if you acquired the product from an authorized reseller, the warranty is provided to you by said reseller and not by Avaya.

#### Licenses

THE SOFTWARE LICENSE TERMS AVAIL ABLE ON THE AVAYA WEBSITE, HTTP://SUPPORT.AVAYA.COM/LICENSEINFO/ ARE APPLICABLE TO ANYONE WHO DOWNLOADS, USES AND/OR INSTALLS AVAYA SOFTWARE, PURCHASED FROM AVAYA INC., ANY AVAYA AFFILIATE, OR AN AUTHORIZED AVAYA RESELLER (AS APPLICABLE) UNDER A COMMERCIAL AGREEMENT WITH AVAYA OR AN AUTHORIZED AVAYA RESELLER. UNLESS OTHERWISE AGREED TO BY AVAYA IN WRITING, AVAYA DOES NOT EXTEND THIS LICENSE IF THE SOFTWARE WAS OBTAINED FROM ANYONE OTHER THAN AVAYA, AN AVAYA AFFILIATE OR AN AVAYA AUTHORIZED RESELLER, AND AVAYA RESERVES THE RIGHT TO TAKE LEGAL ACTION AGAINST YOU AND ANYONE ELSE USING OR SELLING THE SOFTWARE WITHOUT A LICENSE. BY INSTALLING, DOWNLOADING OR USING THE SOFTWARE, OR AUTHORIZING OTHERS TO DO SO, YOU, ON BEHALF OF YOURSELF AND THE ENTITY FOR WHOM YOU ARE INSTALLING, DOWNLOADING OR USING THE SOFTWARE (HEBEINAFTER REFERRED TO INTERCHANGEABLY AS "YOU" AND "END USER"), AGREE TO THESE TERMS AND CONDITIONS AND CREATE A BINDING CONTRACT BETWEEN YOU AND AVAYA INC. OR THE APPLICABLE AVAYA AFFILIATE ("AVAYA").

#### Copyright

Except where expressly stated otherwise, no use should be made of the Documentation(s) and Product(s) provided by Avaya. All content in this documentation(s) and the product(s) provided by Avaya including the selection, arrangement and design of the content is owned either by Avaya or its licensors and is protected by copyright and other intellectual property laws including the sui generis rights relating to the protection of databases. You may not modify, copy, reproduce, republish, upload, post, transmit or distribute in any way any content, in whole or in part, including any code and software. Unauthorized reproduction, transmission, dissemination, storage, and or use without the express written consent of Avaya can be a criminal, as well as a civil offense under the applicable law.

#### Third Party Components

Certain software programs or portions thereof included in the Product may contain software distributed under third party agreements ("Third Party Components"), which may contain terms that expand or limit rights to use certain portions of the Product ("Third Party Terms"). Information regarding distributed Linux OS source code (for those Products that have distributed the Linux OS source code), and identifying the copyright holders of the Third Party Components and the Third Party Terms that apply to them is available on the Avaya Support Web site: http://support.avaya.com/Copyright.

#### Trademarks

The trademarks, logos and service marks ("Marks") displayed in this site, the documentation(s) and product(s) provided by Avaya are the registered or unregistered Marks of Avaya, its affiliates, or other third parties. Users are not permitted to use such Marks without prior written consent from Avaya or such third party which may own the Mark. Nothing contained in this site, the documentation(s) and product(s) should be construed as granting, by implication, estoppel, or otherwise, any license or right in and to the Marks without the express written permission of Avaya or the applicable third party. Avaya is a registered trademark of Avaya Inc. All non-Avaya trademarks are the property of their respective owners.

#### **Downloading documents**

For the most current versions of documentation, see the Avaya Support. Web site: http://www.avaya.com/support

#### Contact Avava Support

Avaya provides a telephone number for you to use to report problems or to ask questions about your product. The support telephone number is 1-800-242-2121 in the United States. For additional support telephone numbers, see the Avaya Web site: <a href="http://www.avaya.com/support">http://www.avaya.com/support</a>

# **Revision history**

### May 2011

Standard 06.03. This document is up-issued to reflect changes in global power supply information.

#### March 2011

Standard 06.02. This document is up-issued to reflect changes in the procedures for cancelling Call Forward.

#### October 2010

Standard 06.01. This document is up-issued to support UNIStim 5.0 and Avaya Communication Server 1000 Release 7.5.

#### June 2010

Standard 05.02. This document is up-issued to reflect changes in technical content for Call Log Options.

#### June 2010

Standard 05.01. This document is up-issued to support Avaya Communication Server 1000 Release 7.0

#### October 2009

Standard 04.01. Because of the similarity between UNIStim 4.0 features for Communication Server 1000 Release 6.0 and Release 5.5, UNIStim 4.0 Release 6.0 documentation is also used for Release 5.5.

## May 2009

Standard 03.01. This document is up-issued to support Communication Server 1000 Release 6.0.

## **Revision history**

### January 2009

Standard 02.04. This document is up-issued to update technical content in the chapter Connecting the components.

## April 2008

Standard 02.03. This document is up-issued to support Communication Server 1000 Release 5.5 for UNIStim 3.0.

## May 2007

Standard 01.03. This document is issued to support Communication Server 1000 Release 5.0. This document contains information previously contained in the following legacy document, now retired: IP Phone 2007 User Guide (NN10300-017).

| About the Avaya 2007 IP Deskphone             | 11 |
|-----------------------------------------------|----|
| Basic features                                | 11 |
| IP Deskphone controls                         | 12 |
| IP Deskphone display                          | 15 |
| Application area                              | 16 |
| Tools and Navigation area                     | 17 |
| Touch panel                                   | 19 |
| Calibrating the touch panel                   | 19 |
| Using the stylus                              | 20 |
| Cleaning the phone screen                     | 20 |
| License Notification                          | 20 |
| Call features and Flexible Feature Codes      | 20 |
| Audio and text message broadcast              | 21 |
| Security features                             | 21 |
| Using encrypted calling                       | 22 |
| Managing your Station Control Password (SCPW) | 22 |
| Connecting the components                     | 25 |
| Before you begin                              | 25 |
| Connecting the components of the phone        | 25 |
| Entering and editing text                     | 30 |
| Entering text using the phone dialpad         | 30 |
| Editing text using the soft keys              | 31 |
| Entering text using the pop-up keyboard       | 31 |
| Entering text using the USB keyboard          | 32 |
| Configuring IP Deskphone Local Options        | 33 |
| Using Network Configuration                   | 33 |

| Using the Local Diagnostics menu                    | 33                   |
|-----------------------------------------------------|----------------------|
| Using the Touch Panel Setup tool                    | 34                   |
| Adjusting Display Settings                          | 35                   |
| Using USB Devices                                   | 39                   |
| Using Preferences                                   | 40                   |
| Configuring services on the Avaya 2007 IP Deskphone | 43                   |
| Using the Telephone Options menu                    | 43                   |
| Adjusting the volume                                | 45                   |
| Adjusting the display screen contrast               | 49                   |
| 3 3 3                                               | 49<br>50             |
| Configuring Live Dialpad                            | 50                   |
| Selecting Date and Time format                      | 51                   |
| Accessing display diagnostics                       | 53                   |
| Choosing a Local DialPad Tone                       | 53                   |
| Viewing phone information                           | 54                   |
| Diagnostics                                         | 55                   |
| Configuring the Callers List log                    | 55<br>57<br>58<br>59 |
|                                                     | 61                   |
| 0 0 71                                              | 63                   |
|                                                     | 63                   |
|                                                     | 64                   |
|                                                     | 67                   |
|                                                     | 68                   |
| Comigaring Callot ID dioplay order                  | UU                   |

| Configuring Normal mode indication          | 69        |
|---------------------------------------------|-----------|
| Making a call                               | 70        |
| Using Off-hook dialing                      | 70        |
| Using On-hook dialing                       | 70        |
| Using Handsfree dialing                     | 71        |
| Using Live Dialpad                          | 73        |
| Using the Directory applications            | 73        |
| Making a call using the Corporate Directory | 74        |
| Making a call using the Personal Directory  | <b>75</b> |
| Making a call using the Callers List        | 75        |
| Making a call using the Redial List         | 76        |
| Using Predial                               | 77        |
| Using Autodial                              | 78        |
| Using Ring Again                            | 79        |
| Using Last Number Redial                    | 81        |
| Using Speed Call                            | 81        |
| Using System Speed Call                     | 82        |
| Using Hot Line                              | 83        |
| Using Intercom calling                      | 83        |
| Answering a call                            | 85        |
| While on an active call                     | 86        |
| Placing a call on hold                      | 86        |
| Transferring a call                         | 86        |
| Using Timed Reminder Recall                 | 87        |
| Using Attendant Recall                      | 89        |
| Using Call Park                             | 89        |
| Recording a Calling Party Number            | 91        |
| Displaying incoming calls                   | 92        |

| Tracing a malicious call                        | 92  |
|-------------------------------------------------|-----|
| Incoming calls                                  | 94  |
| Using Automatic Answerback                      | 94  |
| Using Call Pickup                               | 94  |
| Using Call Waiting                              | 96  |
| While away from your desk                       | 98  |
| Using Call Forward                              | 98  |
| Using Internal Call Forward                     | 100 |
| Using Remote Call Forward                       | 101 |
| Securing your phone                             | 103 |
| Talking with more than one person               | 105 |
| Using the Call Join feature                     | 105 |
| Setting up a conference call                    | 106 |
| Using the Conferee Selectable Display           | 107 |
| Using Group Call                                | 108 |
| Working without interruption                    | 111 |
| Using Make Set Busy                             | 111 |
| Call Deflect                                    | 111 |
| Additional call features                        | 113 |
| Using Autodial Transfer                         | 113 |
| Using the Buzz signal                           | 114 |
| Using Call Page Connect to make an announcement | 114 |
| Using Centrex/Exchange Line Switchhook Flash    | 115 |
| Charging a call or charging a forced call       | 115 |
| Using Enhanced Override                         | 118 |
| Using Forced Camp-on feature                    | 119 |

| Overriding a busy signal                    | 121 |
|---------------------------------------------|-----|
| Using Privacy Release                       | 121 |
| Using Radio Page                            | 122 |
| Using Voice Call                            | 124 |
| Additional phone features                   | 126 |
| Using the Personal Directory                | 126 |
| Using the Callers List                      | 129 |
| Using the Redial List                       | 130 |
| Using Virtual Office                        | 133 |
| Logging in to Virtual Office                | 133 |
| Using Virtual Office on your office phone   | 135 |
| Logging out of Virtual Office               | 136 |
| Automatic log out from Virtual Office       | 136 |
| Emergency calls on your Remote IP Deskphone | 136 |
| Troubleshooting Virtual Office              | 137 |
| Using Media Gateway 1000B                   | 140 |
| Using Test Local Mode                       | 140 |
| Resuming Normal Mode                        | 141 |
| Troubleshooting MG 1000B                    | 141 |
| Hospitality features                        | 143 |
| Setting Automatic Wake-Up                   | 143 |
| Activating Message Registration             | 145 |
| Using Maid Identification                   | 146 |
| Displaying Room Status                      | 147 |
| External Server Applications                | 150 |
| Record on Demand                            | 151 |
| Using SAVE key                              | 151 |

| Flexible Feature Codes (FFC)                                                                                                    | 53                                     |
|----------------------------------------------------------------------------------------------------|----------------------------------------|
| Quick Reference                                                                                                    | 55                                     |
| Feature operation                                                                                                    | 55                                     |
| Icon Legend                                                                                                    | 56                                     |
| Services and telephone options menu                                                                                                    | 56                                     |
| Tools/Navigation soft keys                                                                                                    | 57                                     |
| Regulatory and safety information 15                                                                                                    | 59                                     |
| Other                                                                                                    | 61                                     |
| DenAn regulatory notice for Japan                                                                                                    | 61                                     |
| Third party terms                                                                                                    | 63                                     |
| GNU       16         OpenSSL       17         Zlib       17         Curl       17         Libpng       17         Kern_random       17         ConvertUTF       17 | 63<br>64<br>71<br>74<br>75<br>76<br>78 |
| Webar tupetione 19                                                                                                    | 80                                     |

# About the Avaya 2007 IP Deskphone

The Avaya 2007 IP Deskphone brings voice and data to the desktop by connecting directly to a Local Area Network (LAN) through an Ethernet connection.

The Avaya 2007 IP Deskphone provides all the functionality of the IP Phone 2004, using a graphical user interface (GUI). In addition, advanced text and graphic-based Web-centric applications are supported.

The Avaya 2007 IP Deskphone does not support the IP Deskphone Key Expansion Module (KEM).

**Note:** Some features are not available on all phones. Consult your system administrator to verify which features are available for your use.

## **Basic features**

The Avaya 2007 IP Deskphone supports the following features:

- large, color touch-panel display screen
- · high quality speaker phone
- 12 programmable feature soft keys: six programmable line (DN)/ feature keys and six lines/features accessed by pressing the Shift key
- four context-sensitive soft keys
- volume control bar for adjusting ringer, speaker, handset, and headset volume
- five call processing fixed keys:
  - Hold
  - Goodbye
  - Handsfree
  - Mute

## About the Avaya 2007 IP Deskphone

- Headset
- shared LAN access with a PC
- automatic network configuration
- · hearing-aid compatibility
- · Web-based applications support
- remote firmware download
- USB port to support a keyboard or mouse.
- supports the ability to deliver text messages to the display and audio messages to the speaker (see "Audio and text message broadcast" on page 21)

The Avaya 2007 IP Deskphone does not support wideband audio or the WML Browser.

# **IP Deskphone controls**

Figure 1 shows the Avaya 2007 IP Deskphone controls.

Figure 1: Avaya 2007 IP Deskphone

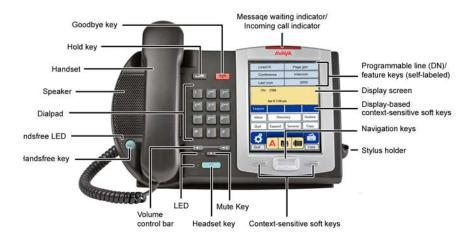

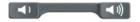

Use the **Volume control** bar to adjust the volume of the ringer, handset, headset, speaker, and the Handsfree feature. Press the right side of the rocker bar to increase volume and press the left side to decrease volume.

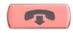

Use the **Goodbye** key to terminate an active call.

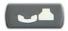

Press the **Hold** key to put an active call on hold. Tap the flashing line (DN) soft key to return to the caller on hold.

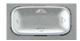

Use the **Navigation** keys to scroll through menus and lists appearing on the LCD display screen. The key rocks for up, down, left, and right movements.

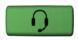

Press the **Headset** key to answer a call using the headset or to switch a call from the handset or handsfree to the headset.

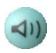

Press the **Handsfree** key to activate handsfree. The speaker LED indicator lights to indicate when handsfree is active.

#### About the Avaya 2007 IP Deskphone

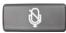

Your Mute key functionality is enabled or disabled by your system administrator. Contact your system administrator to determine if your Mute key is enabled.

If your Mute key is enabled, press the Mute key to listen to the receiving party without transmitting your voice. Press the Mute key again to return to two-way conversation.

Note: If your Mute key is not enabled, pressing the Mute key places the call on hold. Press the Mute key again to restore the active call or press the line key to restore the active call. You cannot retrieve this call from hold by pressing the Hold key.

The Mute key applies to handsfree, handset, and headset microphones.

The Mute LED indicator, located on the Mute key, flashes to indicate that the microphone is muted.

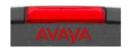

When a message is waiting, or there is an incoming call, the red Message

Waiting/Incoming Call Indicator LED at the top center of the IP Deskphone flashes. The flash cadence for each alert is different.

**Note:** You may also hear an audio Message Waiting Indicator (stutter or beeping dial tone) when you go off-hook.

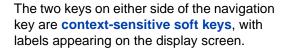

# IP Deskphone display

The Avaya 2007 IP Deskphone provides a large, color touch-panel display that supports color XML/HTML content through an external application server.

The Avaya 2007 IP Deskphone LCD display screen has two areas:

- Application area
- Tools/Navigation area

Figure 2 shows an example of an idle LCD display screen.

Line210 Page gen
Conference Intercom
Last num 2000
CS 1000 Jul16 8:46am

Application Area

Feature
Inbox Directory Outbox
Quit Expand Services Copy

Outbox Copy

Tools/NAV Area

Figure 2: Avaya 2007 IP Deskphone LCD screen

*Note:* The display can differ from the above example.

### About the Avaya 2007 IP Deskphone

To extend the life of the LCD panel, the panel goes dark ("sleeps") after a configured period of time. For information about configuring the time before the display sleeps, see "Adjusting Display Settings" on page 35.

# **Application area**

The Application area provides:

- line and feature soft key status
- information items such as caller number, caller name, feature prompt strings, user-entered digits, date and time information (or call timer, if provisioned in the Telephone options menu), and IP Deskphone information
- context-sensitive soft keys
- feature keys

Figure 3 shows the Application area.

Figure 3: Avaya 2007 IP Deskphone Application area details

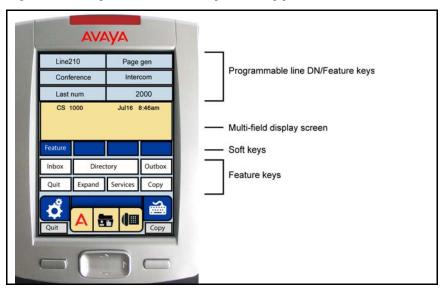

In the feature area, the soft keys can show either text or icons. Table 1 shows the soft key text and icon equivalents. The text labels are displayed by default and are changed using the Tools menu. For more information, see "To use the Button Customizing Tool" on page 40.

Your Avaya 2007 IP Deskphone displays different icons and text labels depending on the version of your IP Deskphone and the installed firmware, as shown in Table 1.

Table 1: Feature key text and icon displays

| Avaya 2007 IP Deskphone older version |              | Avaya 2007 IP Deskphone newer version |              |
|---------------------------------------|--------------|---------------------------------------|--------------|
| Text display                          | Icon display | Text display                          | Icon display |
| Inbox                                 |              | Inbox                                 |              |
| Directory                             | $\Box$       | Directory                             |              |
| Outbox                                |              | Outbox                                |              |
| Quit                                  | <u> </u>     | Quit                                  |              |
| Expand                                | →=           | Expand                                | • 😃          |
| Services                              | <b>3</b>     | Services                              |              |
| Сору                                  | <b>I</b>     | Сору                                  |              |

# **Tools and Navigation area**

The Tools/Navigation area provides controls for navigating between features and selecting tools. This area is visible and functional at all times unless you tap the keyboard icon. The pop-up keyboard occupies this portion of the screen.

Figure 4 on page 18 shows the Tools/Navigation area.

Figure 4: Avaya 2007 IP Deskphone Tools/Navigation area

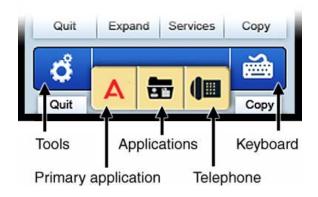

The Tools/Navigation area has five main elements presented as touchable soft keys. The icons on the soft keys are different depending on the installed IP Deskphone software.

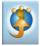

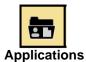

Tap this icon to determine which external graphical applications are registered (for example, My CallPilot), and launch them by tapping on the appropriate icon.

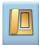

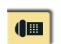

Tap this icon to access the **Telephone** screen.

Telephone

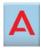

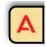

Primary Application

Tap this icon to go to the primary external application configured by the administrator.

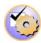

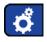

Tap this icon to access the following tools used on the Avaya 2007 IP Deskphone:

#### Tools

- Network configuration
- Local diagnostics
- Touch panel setup
- Display settings
- USB devices
- Preferences
- Lock menu

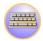

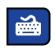

Keyboard

Tap this icon to display a virtual keyboard (pop-up keyboard) for text entry.

Either the pop-up or USB keyboards can be used to enter text in some of the applications. For more information, see "Entering and editing text" on page 30.

# **Touch panel**

You perform point-and-click operations on your Avaya 2007 IP Deskphone using the touch panel. The touch panel is used with the graphical user interface (GUI) to present soft keys directly on the display. You can activate all Line/DN soft keys and feature soft keys by using the touch panel.

For important information about cleaning your touch-panel, see "Cleaning the phone screen" on page 20.

## Calibrating the touch panel

You calibrate the touch panel through the **Tools** menu, where you can fine-tune the touch panel. You are prompted to use the stylus to tap three targets. For more information, see "To use the Touch Panel Setup tool:" on page 34.

## Using the stylus

You operate the touch panel using a stylus or your finger. However, use of a stylus is recommended to avoid damage to the touch panel.

# Cleaning the phone screen

Hold down the **Goodbye** key and then gently wipe the phone screen with a soft, dry cloth.

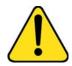

#### CAUTION

Do not use any liquids or powders on the phone.

Using anything other than a soft, dry cloth can contaminate phone components and cause premature failure.

# **License Notification**

Notify your system administrator if your phone displays a message in a pop-up window about the licensing feature or evaluation period. License notification provides details to help diagnose why the features are disabled on the phone. You can press the Stop key or lift the handset to close the window. The window redisplays every 24 hours at 1:00 AM (default). The time and time frame can be configured when you provision the phone. For information about provisioning the IP Deskphones, see *Avaya Communication Server 1000 IP Deskphones Fundamentals* (NN43001-368).

## Call features and Flexible Feature Codes

System administration is required for call features and Flexible Feature Codes (FFCs). Contact your system administrator to configure these features and codes on your phone.

The call features and FFCs must be assigned to your phone and supported by system software.

# Audio and text message broadcast

The Avaya 2007 IP Deskphone can display special messages in the display area of your telephone, and can play special audio messages through the speaker. Your administrator broadcasts these messages, which can be used to inform you of events like company news and weather bulletins. The message can be preceded by an audio alert (a series of beeps).

The Avaya 2007 IP Deskphone supports the following special messages:

- top line: up to three lines of text. The displays of the first two lines alternate; the third line displays continuously
- audio: an audio message streams to the telephone

When an audio message starts, the Interrupt Screen displays. While the audio message plays, you can switch to your handset or headset to listen to the message. Depending on the priority of the message, the message can barge-in during an active telephone call, during an incoming call alert, or when another message is playing.

You can also cancel the audio using the following methods:

- · if listening on the speaker, pressing the Handsfree key
- if listening on the handset, placing the handset on hook
- if listening on the headset, pressing the Headset key
- by pressing the Cancel soft key
- by pressing any Line or Feature key

# **Security features**

The following security features are available on your Avaya 2007 IP Deskphone:

- · Using encrypted calling
- Managing your Station Control Password (SCPW)

# **Using encrypted calling**

Your Avaya 2007 IP Deskphone supports secure communication using secure real-time protocol (SRTP) media encryption feature. If the feature is enabled, a security icon (a) appears on the screen when your call is encrypted. Contact your system administrator to find out if this feature is enabled on your phone.

## Managing your Station Control Password (SCPW)

Your Station Control Password (SCPW) enables the following security features:

- Electronic lock to prevent others from making calls from your phone.
- Password-protected phone features (for example, Personal Directory, Callers List, and Redial List).

Your initial SCPW is defined by your system administrator. For more information, contact your system administrator.

## To change your SCPW

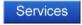

1. Tap the **Services** soft key.

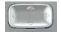

Press the Up/Down keys to scroll and to highlight Password Admin.

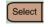

Tap the Select soft key.

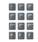

 Use the dialpad to enter your password at the prompt.

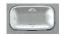

Press the Up/Down keys to scroll and highlight New Password.

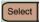

6. Tap the **Select** soft key.

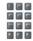

7. Use the dialpad to enter the new password. Follow the instructions on the screen to confirm the new password.

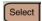

Tap the Select soft key to accept the new password.

**Note:** If you are locked out of your Avaya 2007 IP Deskphone or forget your SPCW, contact your system administrator.

### To turn password protection on or off

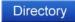

Tap the **Directory** soft key.

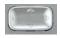

 Press the Up/Down navigation keys to scroll and to highlight Change Protection Mode.

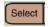

3. Tap the **Select** soft key to access the **Change Protection Mode**.

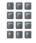

 Use the dialpad to enter your password (if Password Protection is enabled).

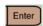

Tap the Enter soft key.

## About the Avaya 2007 IP Deskphone

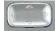

- Press the **Up/Down** navigation keys to scroll and to highlight one of the following:
  - Enable Password Protection
  - Disable Password Protection

**Note:** By default the password protection is disabled.

7. Choose one of the following:

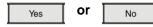

- Yes to accept the selection.
- No to return to the Directory menu.

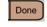

8. Tap the **Done** soft key.

# Connecting the components

# Before you begin

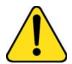

# CAUTION Damage to Equipment

Do not plug the Avaya 2007 IP Deskphone into a regular phone jack. This results in severe damage to the IP Deskphone. Consult your system administrator to ensure that you plug your IP Deskphone into a 10/100BaseT Ethernet jack.

# Connecting the components of the phone

Your Avaya 1220 IP Deskphone supports AC power or Power over Ethernet (PoE) options, including IEEE 802.3af standard power.

If you are using PoE, where power is delivered over the CAT5 cable, the LAN must support PoE. If you use PoE, you do not need an AC adapter.

To use local AC power, use only the Avaya-approved Global Power Supply (NTYS17xxE6) and country-specific IEC cable. The Avaya-approved AC adapter and country-specific IEC cable are ordered separately.

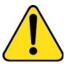

#### CAUTION

Use only the approved Avaya Global Power Supply with your Avaya 2007 IP Deskphone.

- Attach the handset cord, with the longer straight section into the handset jack on the back of the phone, then route the straight section of the cord through the cord guide. Attach the other end of the handset cord to the handset.
- 2. Thread the supplied CAT5-e Ethernet cable through the bottom of the stand as shown in Figure 6 on page 28.

If using the optional AC adapter, thread the cord through the bottom of the stand. If connecting your PC through the phone, unplug its Ethernet cable from the LAN and thread it through the stand. If using the optional USB mouse or keyboard, thread its cable through the stand.

- 3. Connect the Ethernet cable from your data network to the RJ-45 connector marked ♣. If using the optional AC power adapter, connect to the AC jack in the bottom of the phone. If connecting a PC through the phone, connect the supplied Ethernet cable to the PC and then to the RJ-45 connector marked ♣. Plug in any optional USB devices as shown in Figure 6 on page 28.
- 4. Attach the front edge of the stand by aligning the two clips on the bottom of the phone with the matching pivot points on the stand. Depress the tilt adjusting latch and push the stand firmly into the phone in the direction illustrated as shown in Figure 7 on page 28. There should be two noticeable clicks when the stand is correctly attached. Arrange the cords so that they exit from the rear of the stand in the channels provided and do not interfere with the tilt mechanism as shown in Figure 8 on page 29.
- Connect the Ethernet cable to the LAN Ethernet connection. If using the AC power adapter, plug into the nearest outlet. Your system administrator should provide you with correct installation information.

Figure 5 shows connections on the Avaya 2007 IP Deskphone.

PC Ethernet Port
USB Port
AC Power Adapter Plug

Headset Jack
Handset Jack
Titt Adjust Latch
Cord Guides

PC Ethernet Port
USB Port
AC Power Adapter Plug

AC Power Adapter Plug

Attachment Clip

Figure 5: Avaya 2007 IP Deskphone connections

The following figures show how to connect the phone components.

Figure 6: Attaching the Ethernet power cable, and handset cord

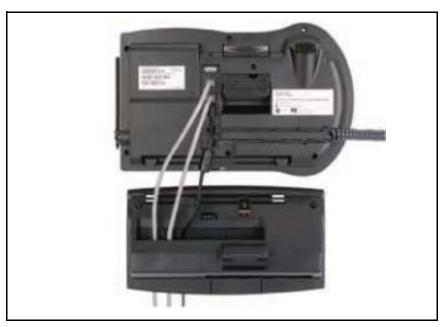

Figure 7: Attaching the stands

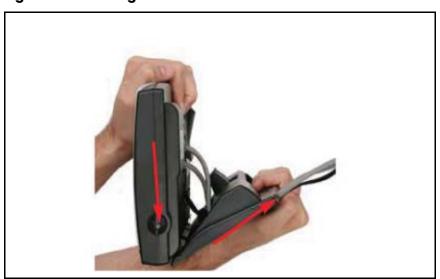

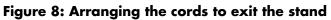

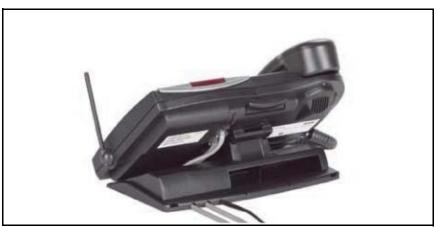

# **Entering and editing text**

You can enter and edit text on your Avaya 2007 IP Deskphone using the following methods:

- "Entering text using the phone dialpad" on page 30
- "Editing text using the soft keys" on page 31
- "Entering text using the pop-up keyboard" on page 31
- "Entering text using the USB keyboard" on page 32

The use of any of these methods for text entry depends on the application. Table 2 shows the applications and input devices that can be used for text entry:

**Table 2: Application text entry** 

| For:                                                                                               | Use:                                            |
|----------------------------------------------------------------------------------------------------|-------------------------------------------------|
| Call server related applications                                                                   | Dialpad                                         |
| (for example, changing feature<br>key labels, adding personal<br>directory entries or for dialing) | Pop-up or USB keyboard for numeric entries only |
| Graphical applications                                                                             | Pop-up or USB keyboard                          |
| Tools menu                                                                                         | Pop-up or USB keyboard                          |
|                                                                                                    | Dialpad for numeric and text entries            |

# **Entering text using the phone dialpad**

You use the dialpad to enter text when you use features such as programming an Autodial soft key.

For example, to enter the letter A, press the number 2 key once. To enter the letter C, press the number 2 key three times.

**Note:** No letters are associated with the number 1 or the number 0 key. Punctuation is associated with the number 1.

When entering IP addresses with the dialpad, the address is entered as xxx\*\*xxx\*\*xxx, and the phone translates this to xxx.xxx.xxx.xxx.

# Editing text using the soft keys

You use soft keys to access text when you work with applications such as Personal Directory, Redial List, and Callers List.

Table 3 describes the soft key editing functions on the Avaya 2007 IP Deskphone.

Table 3: Editing soft key description

| Soft key          | Description                                                 |
|-------------------|-------------------------------------------------------------|
| Cancel            | Stop the current action                                     |
| Choose            | Select a symbol.                                            |
| Clear             | Clear the input field.                                      |
| Case              | Switch the next character to either uppercase or lowercase. |
| Delete            | Backspace one character.                                    |
| Done/Select/Enter | Depends on application.                                     |
| More              | Access additional soft keys.                                |

# Entering text using the pop-up keyboard

A full uppercase and lowercase keyboard and a number pad are available to enter text. You can type on the keyboard with the stylus. The pop-up keyboard can be used to enter text in the tools and graphical applications.

For number entry in phone applications (for example, when dialing), the keyboard can be used to enter digits (0 to 9), as well as asterisk (\*) and pound (#). Other characters are ignored.

# **Entering text using the USB keyboard**

The USB keyboard, when connected, can be used to enter text in the tools and graphical applications.

For number entry in phone applications (for example, when dialing), the keyboard can be used to enter digits (0 to 9), as well as \* and #. Other characters are ignored.

When on a call, the function keys (f1, f2, f3, f4, f5, f6, f7, and f8) can be used to control the phone. Table 4 shows the function keys and their associated action during phone calls.

Table 4: USB keyboard function keys during phone calls

| Function key | Action                         |
|--------------|--------------------------------|
| f1           | Go to handsfree mode           |
| f2           | Go to headset mode             |
| f3           | Place the current call on hold |
| f4           | Mute the current call          |
| f5           | Volume up                      |
| f6           | Volume down                    |
| f7           | Сору                           |
| f8           | Quit                           |

# Configuring IP Deskphone Local Options

Your Avaya 2007 IP Deskphone has both local and server-based options. The local options cover the following entries in the Tools menu:

- "Using Network Configuration" on page 33
- "Using the Local Diagnostics menu" on page 33
- "Using the Touch Panel Setup tool" on page 34
- "Adjusting Display Settings" on page 35
- "Using USB Devices" on page 39
- "Using Preferences" on page 40

**Note 1:** Many of the selections in the Tools menu are intended for system administrator use only.

**Note 2:** If Password Protection is enabled on your Avaya 2007 IP Deskphone, you are prompted for a password when you open the Tools menu.

Entering text in the Tools menu items is easier with a USB keyboard.

# **Using Network Configuration**

The Network Configuration displays the information that was configured when the phone was installed. This tool is for administrator use only. For detailed instructions, see *Avaya Communication Server 1000 IP Deskphones Fundamentals* (NN43001-368).

# **Using the Local Diagnostics menu**

The Local Diagnostic menu contains tools that are used to diagnose local problems. This menu is for administrator use only. For detailed instructions, see *Avaya Communication Server 1000 IP Deskphones Fundamentals* (NN43001-368).

# **Using the Touch Panel Setup tool**

The p tool calibrates the touch panel and stylus.

Calibration is recommended prior to first use or when stylus taps are not interpreted correctly.

#### To use the Touch Panel Setup tool:

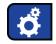

1. Tap the **Tools** icon.

Touch Panel Set Up

2. Tap the **Touch Panel Setup** soft key.

The screen displays a calibration map, the **CANCEL** soft key appears, and the system prompts you to:

Touch the center of the red ball.

- Using the stylus, tap each of the dots, in order, starting with the red dot in the lower-left portion of the screen, and following the sequence as prompted.
- 4. Tap the third dot, the display changes to indicate the result of the calibration.

If the calibration is successful, the phone reports:

Data calibration is CORRECT, prompts: Save Data Calibration?, and displays the YES and NO soft keys and the calibration statistics.

YES

NO

Choose one of the following:

- Tap the YES soft key to save the calibration settings and exit to the main display.
- Tap the NO soft key to abandon the calibration settings and exit to the main display.
- 5. If the calibration is not successful, the phone reports

Data calibration is WRONG, prompts: Repeat Calibration?, and displays the YES and NO soft keys and the calibration statistics.

Choose one of the following:

- Tap the YES soft key to try the calibration again (starting at step 3).
- Tap the NO soft key to abandon the calibration and exit to the main display.

YES

NO

# **Adjusting Display Settings**

The Display Settings tools are used to alter the physical settings of the display.

## To adjust the Display Settings:

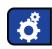

- 1. Tap the **Tools** icon.
- 2. Tap the Display Settings soft key.

## **Configuring IP Deskphone Local Options**

- 3. The screen displays:
- Brightness and a set of Down and Up soft keys
- Backlight xxx, where xxx is a time in minutes or hours, and a set of Down and Up soft keys.
- Screensaver xxx, where xxx is a time in minutes or hours, and a set of Down and Up soft keys
- Display Dim Enabled and a checkbox to configure the screen dimmer.

Up

4. To increase the display brightness, tap the **Up** soft key beside the Brightness label.

Down

5. To decrease the display brightness, tap the **Down** soft key beside the Brightness label.

Up

- 6. To increase the time before the display sleeps (goes black), tap the **Up** soft key beside the Backlight label. The sleep time increases from the default and provides settings for:
  - 5 sec (5 seconds)
  - 1 min (1 minute)
  - 5 min (5 minutes)
  - 10 min (10 minutes)
  - 15 min (15 minutes)
  - 30 min (30 minutes)
  - 1 hour (default)
  - 2 hours
  - Always on (screen does not go black)

**Note:** Extending the sleep time or never sleeping reduces the life span of the display screen.

Down

7. To decrease the time before the display sleeps (goes black), tap the **Down** soft key beside the Backlight label. The time decreases from the default and provides settings for:

Always on (screen does not go black)

- 2 hours
- 1 hour (default)
- 30 min (30 minutes)
- 15 min (15 minutes)
- 10 min (10 minutes)
- 5 min (5 minutes)
- 1 min (1 minute)
- 5 sec (5 seconds)

Up

- 8. To increase the time before the screensaver slideshow begins, tap the Up soft key beside the Screensaver label. The delay increases from the default and provides settings for:
  - 1 min (1 minute)
  - 5 min (5 minutes)
  - 10 min (10 minutes)
  - 15 min (15 minutes)
  - 30 min (30 minutes)
  - 1 hour
  - 2 hours

Off (default)

**Note:** Extending the sleep time or never sleeping reduces the life span of the display screen.

Down

9. To decrease the time before the display sleeps (goes black), tap the **Down** soft key beside the Screensaver label. The time decreases from the default and provides settings for:

```
Off (default)
2 hours
1 hour
30 min (30 minutes)
15 min (15 minutes)
10 min (10 minutes)
5 min (5 minutes)
```

1 min (1 minute)

10. When the Display Dim Enabled checkbox is selected, the display dims instead of turning completely off after the Backlight timer expires. You can see the images on the display while the backlight is dimmed.

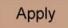

11. To save any changes made to the display settings, tap the Apply soft key.

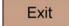

12. Tap the **Exit** soft key to exit to the display settings screen. Save your changes before exiting (see Step 11).

### **Using USB Devices**

The USB Devices menu provides information about the Universal Serial Bus (USB) devices plugged into the USB port in the back of the phone.

#### To use the USB Devices:

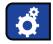

1. Tap the **Tools** icon.

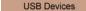

Tap the USB Devices soft key.The screen displays information about

The screen displays information about the device connected.

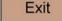

3. Tap the **Exit** soft key to exit to the main display.

# **Using Preferences**

Configure individual user preferences using the Preferences tool. The **Preferences** menu contains the **Button Customizing Tool** and the **Exit** soft key.

### To use the Button Customizing Tool

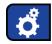

1. Tap the **Tools** icon.

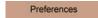

2. Tap the **Preferences** soft key.

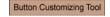

3. Tap the **Button Customizing Tool** soft key.

Three columns appear, labeled Buttons, Icons, and Labels:.

Table 5: Feature key buttons and icons display

| Buttons   | Icons | Labels |
|-----------|-------|--------|
| Inbox     |       |        |
| Directory |       |        |
| Outbox    |       |        |
| Quit      |       |        |
| Expand    | •=    |        |
| Services  |       |        |

Table 5: Feature key buttons and icons display

| Buttons | Icons | Labels |
|---------|-------|--------|
| Сору    |       |        |

The boxes shown with a black outline are the current settings.

4. To change a soft key from displaying text to displaying the icon, tap the associated icon button. A black box appears around the icon.

Example: to change the soft key labeled Inbox on the main display to the icon, tap the Inbox icon.

- 5. To change a soft key to display a custom label:
  - Tap twice on the corresponding field in the Label column; a blinking cursor appears, and a black box appears around the label.
  - Enter text by typing on the USB keyboard or the virtual keyboard.
  - c. Tap elsewhere on the screen to stop editing the field.

**Note:** The system truncates the label if the text does not fit into the display area of the soft key.

#### **Configuring IP Deskphone Local Options**

Apply

or

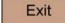

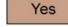

No

or

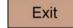

- 6. Choose one of the following:
- To apply the changes, tap the Apply soft key. The system responds with the message:

Saving is in progress and then the message appears: Saving is complete.

 To abandon the changes, tap the Exit soft key. The system responds with the message: Save changes? and the Yes and No soft keys display.

Choose one of the following:

- Tap the Yes soft key to save the changes.
- Tap the No soft key to abandon the changes and exit to the Preferences menu.
- Tap the Exit soft key to return to the Preferences menu.

#### To exit from the Preferences menu:

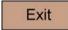

Tap the **Exit** soft key to return to the main display.

# Configuring services on the Avaya 2007 IP Deskphone

The Avaya 2007 IP Deskphone **Services** menu lists the following submenus:

- The Telephone Options menu is used by you or your system administrator to configure phone preferences.
- The Password Admin menu is used by you or your system administrator to change the Station Control Password.
- The Virtual Office Login and Test Local Mode (for branch office) menus are listed when an Avaya 2007 IP Deskphone Class of Service is configured for Virtual Office and branch office. For more information, see "Using Virtual Office" on page 133.

**Note:** Consult your system administrator to verify if the Password Admin, Virtual Office Login, and Test Local Mode menus are available on your Avaya 2007 IP Deskphone.

### **Using the Telephone Options menu**

Use the **Telephone Options** menu option to access the following:

- "Adjusting the volume" on page 45
- "Adjusting the display screen contrast" on page 49
- "Selecting a language" on page 49
- "Configuring Live Dialpad" on page 50
- "Selecting Date and Time format" on page 51
- "Accessing display diagnostics" on page 53
- "Choosing a Local DialPad Tone" on page 53
- "Viewing phone information" on page 54
- "Diagnostics" on page 55
- "Choosing a Ring type" on page 61

#### Configuring services on the Avaya 2007 IP Deskphone

- "Enabling or disabling Call Timer" on page 63
- "Enabling On-hook Default Path" on page 63
- "Changing feature key labels" on page 64
- "Configuring Name Display format" on page 67
- "Configuring Caller ID display order" on page 68
- "Configuring Normal mode indication" on page 69

**Note:** When an option has a sublist, an ellipsis (...) appears after the option.

In the **Services** menu, the current setting for options is marked with a phone icon.

Because this menu comes from the Call Server, use the **Up/Down** navigation keys for scrolling and tap the **Select** soft key.

#### To use the Telephone Options menu:

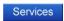

1. Tap the **Services** soft key.

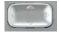

 Press the Up/Down navigation keys to scroll and to highlight Telephone Options.

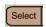

Tap the Select soft key.

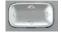

 Press the Up/Down navigation keys to scroll and to highlight an option (for example, Language...).

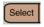

Tap the Select soft key. The display provides information required to adjust your selection.

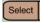

or

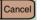

6. Choose one of the following:

- Tap the Select soft key to save changes and return to the Telephone Options menu.
- Tap the Cancel soft key to keep existing settings.

# Adjusting the volume

To adjust the volume, tap the **Services** soft key, select **Telephone Options**, and select **Volume adjustment...** from the menu. Choose one of the following:

- Ringer
- Handset listen
- Handsfree listen
- Headset listen
- Buzzer

### To adjust the Ringer volume:

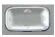

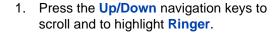

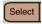

Tap the Select soft key.The phone rings.

### Configuring services on the Avaya 2007 IP Deskphone

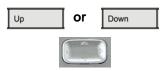

or

Select

- 3. To increase or decrease the volume, choose one of the following:
  - Tap the Up or Down soft keys.
  - Press the Up/Down or Left/Right navigation keys.
- 4. Choose one of the following:
  - Tap the Select soft key to save the changes and return to the Telephone Options menu.
  - Tap the Cancel soft key to keep the existing settings.

#### To adjust the Handset listen volume:

Cancel

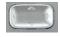

 Press the Up/Down navigation keys to scroll and to highlight Handset listen.

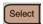

Tap the Select soft key.

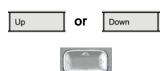

- 3. To increase or decrease the volume, choose one of the following:
  - Tap Up or Down soft keys.
  - Press the Up/Down or Left/Right navigation keys.

#### Configuring services on the Avaya 2007 IP Deskphone

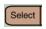

or

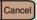

- 4. Choose one of the following:
  - Tap the **Select** soft key to save the changes and return to the Telephone Options menu.
  - Tap the Cancel soft key to keep the existing settings.

#### To adjust the Handsfree listen volume:

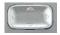

Press the **Up/Down** navigation keys to scroll and to highlight Handsfree listen.

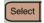

2. Tap the **Select** soft key.

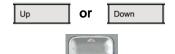

- 3. To increase or decrease the volume. choose one of the following:
  - Tap the Up or Down soft keys.
  - Press the Up/Down navigation keys.
- 4. Choose one of the following:
  - Tap the **Select** soft key to save the changes and return to the Telephone Options menu.
  - Tap the Cancel soft key to keep the existing settings.

or

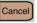

#### To adjust the Headset listen volume:

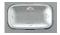

 Press the Up/Down navigation keys to scroll and to highlight Headset listen.

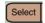

2. Tap the **Select** soft key.

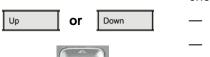

- 3. To increase or decrease the volume, choose one of the following:
  - Tap the Up or Down soft keys.
  - Press the Up/Down navigation keys.

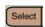

or

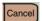

- 4. Choose one of the following:
  - Tap the Select soft key to save the changes and return to the Telephone Options menu.
  - Tap the Cancel soft key to keep existing settings.

#### To adjust the Buzzer volume:

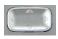

 Press the Up/Down navigation keys to scroll and to highlight Buzzer.

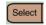

2. Tap the **Select** soft key.

The buzzer sounds.

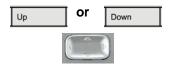

- 3. To increase or decrease the volume, choose one of the following:
  - Tap the Up or Down soft keys.
  - Press the Up/Down navigation keys.
- Choose one of the following:
  - Tap the Select soft key to save the changes and return to the Telephone Options menu.
  - Tap the Cancel soft key to keep the existing settings.

# Select Or Cancel

# Adjusting the display screen contrast

To adjust the LCD display screen contrast, tap the **Services** soft key, select **Telephone Options**, and select **Contrast adjustment** from the menu. This call server controlled contrast adjustment works for Avaya 2007 IP Deskphone models with product codes NTDU96AA70, NTDU96AB70, NTDU96AC70E6. For the Avaya 2007 IP Deskphone model with product code NTDU96Bx70E6 (where x is A or higher), display adjustments can be made from the Local menu only; there is no change when the call server controlled **Contrast adjustment** is used with this model.

**Note:** For additional information on adjusting the display settings for the Avaya 2007 IP Deskphone, see "Adjusting Display Settings" on page 35".

# Selecting a language

The display is available in multiple languages. The language for parts of the display are locally configured using the Tools menu, while others are configured through the call server. If the Language setting is password-protected, you must enter a password (SCPW) to change the language. If you enter an incorrect password, an error message is displayed. If you enter an incorrect password more than three times, the password functionality locks. Contact your system administrator to unlock the password.

#### To select a language:

Tap the **Services** soft key, select **Telephone Options**, and select **Language...** 

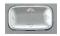

 Press the **Up/Down** navigation keys to scroll and to highlight the desired language (for example, German [Deutsche]).

**Note:** Some languages may not be installed on your IP Deskphone. Contact your system administrator for more information on available languages.

- 2. Choose one of the following:
  - Tap the Select soft key to save the desired language and return to the Telephone Options menu.
  - Tap the Cancel soft key to keep the existing settings.

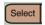

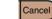

or

### **Tools** menu

Use the procedure described in "Using Preferences" on page 40 to change the language for the local labels of the graphical user interface.

# **Configuring Live Dialpad**

Use Live Dialpad to dial a number using the phone dialpad without picking up the handset, press the handsfree key or press the line (DN) key.

Note: The primary DN key is automatically activated.

To configure Live Dialpad, tap the **Services** soft key, select **Telephone Options** and select **Live Dialpad** from the menu.

#### To configure Live Dialpad:

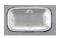

 Press the Up/Down navigation keys to scroll and highlight Live Dialpad.

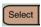

2. Tap the **Select** soft key.

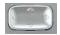

or

- Press the **Up/Down** navigation keys to scroll and to highlight one of the following:
  - on
  - off
- 4. Choose one of the following:

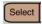

Cancel

- Tap the Select soft key to save the setting.
- Tap the Cancel soft key to keep the existing settings.

### Selecting Date and Time format

Several date and time formats are available. Formats are based on the 12-hour and 24-hour clocks. To select a date and time format, tap the **Services** soft key, select **Telephone Options** and choose **Date/Time...** from the menu.

#### To select the date and time:

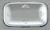

- Press the Up/Down navigation keys to scroll and highlight the desired format. Sample formats appear on the upperright side of the display area.
- 2. Choose one of the following:
  - Tap the Select soft key to save the format and return to the Telephone Options menu.
  - Tap the Cancel soft key to keep the existing settings.

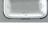

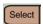

or

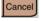

### **Accessing display diagnostics**

The display diagnostics option tests the phone display screen and indicator lights. To access display diagnostics, tap the **Services** soft key, select **Telephone Options**, and select **Display diagnostics** from the menu.

#### To select Display diagnostics:

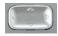

 Press the Up/Down navigation keys to scroll through the list to view display capabilities.

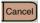

or

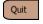

Tap the Cancel or Quit soft key to return to the Telephone Options menu.

# **Choosing a Local DialPad Tone**

The Local DialPad Tone option produces dual-tone multifrequency (DTMF) sounds, a single tone, or no sound when you press a key on the dialpad. To choose a Local DialPad Tone, tap the **Services** soft key, select **Telephone Options**, and select **Local DialPad Tone** from the menu.

#### To choose a Local DialPad Tone:

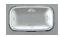

- Press the Up/Down navigation keys to scroll and to highlight one of the following dialpad tones:
  - None to disable all tones.
  - Short Click to enable a single tone for all keys.
  - DTMF to turn on a separate DTMF tone for each key.

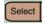

or

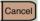

- 2. Choose one of the following:
  - Tap the Select soft key to save the tone selection and return to the Telephone Options menu.
  - Tap the Cancel soft key to keep the existing settings.

# Viewing phone information

The Set Info option displays the following:

- General Info
- Set IP Info
- Ethernet Info
- Server Info
- Location Info
- Encryption Info

To view the phone information, tap the **Services** soft key, select **Telephone Options**, and select **Set Info** from the menu.

### To view the phone information:

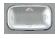

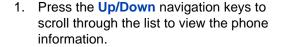

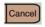

2. Tap the **Cancel** soft key to return to the **Telephone Options** menu.

### **Diagnostics**

The diagnostics option from the Telephone Options menu is unsupported. Tap the **OK** soft key to return to the Telephone Options menu. Double-tap the **Services** soft key to access Local diagnostic utilities. You can also tap the **Tools** icon and select Local diagnostics from the menu.

# Configuring call log options

Use the Call Log option to configure the following preferences:

- "Configuring the Callers List log" on page 55
- "Configuring New Call indication" on page 57
- "Configuring Preferred Name Match" on page 58
- "Configuring Area Code Setup" on page 59

### **Configuring the Callers List log**

You can configure the Callers List to log all incoming calls including calls while your IP Deskphone is busy, or only unanswered calls. The default setting is Log all calls.

To log only unanswered calls, tap the **Services** soft key, select **Telephone Options**, and select **Call Log Options** from the menu.

### To log only unanswered calls:

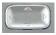

 Press the Up/Down navigation keys to scroll and to highlight the Incoming Calls option.

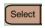

2. Tap the **Select** soft key.

#### Configuring services on the Avaya 2007 IP Deskphone

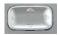

 Press the Up/Down navigation keys to scroll and to highlight the Log Mode option.

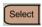

4. Tap the **Select** soft key.

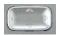

 Press the Up/Down navigation keys to scroll and highlight Log unanswered calls.

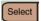

Or

6. Choose one of the following:

- Tap the Select soft key to save the setting.
- Tap the Cancel soft key to keep the existing settings.

### To log all calls:

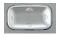

 Press the Up/Down navigation keys to scroll and to highlight the Incoming Calls option.

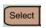

2. Tap the **Select** soft key.

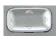

 Press the Up/Down navigation keys to scroll and to highlight the Log Mode option.

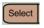

4. Tap the **Select** soft key.

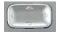

5. Press the **Up/Down** navigation keys to scroll and highlight **Log All Calls**.

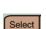

or

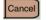

- Choose one of the following:
  - Tap the Select soft key to save the setting.
  - Tap the Cancel soft key to keep the existing settings.

#### To log all incoming calls including calls while IP Deskphone is busy:

To log all incoming calls including calls while your IP Deskphone is busy, tap the **Services** key and select **Call Log Options** from the Telephone Options menu.

- 1. Press the Up/Down navigation keys to scroll and highlight the **Incoming Calls** option.
- Tap the Select soft key.
- Press the Up/Down navigation keys to scroll and highlight Log calls if busy.
- 4. Choose one of the following:
- Tap the Select soft key to save the configuration.
- Tap the Cancel soft key to keep existing configurations.

### **Configuring New Call indication**

You can configure the Avaya 2007 IP Deskphone to display a message to indicate a new incoming call was received. The default setting is On. To configure New Call indication, tap the **Services** soft key, select **Telephone Options**, and select **Call Log Option** from the menu.

#### To configure New Call indication:

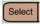

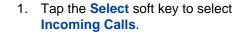

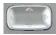

 Press the Up/Down navigation keys to scroll and to highlight New Call Indication

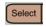

Tap the Select soft key.

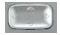

or

- Press the **Up/Down** navigation keys to scroll and to highlight one of the following:
  - New call indication:On
  - New call indication:Off

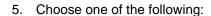

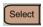

Cancel

- Tap the Select soft key to save the setting.
- Tap the Cancel soft key to keep the existing settings.

### **Configuring Preferred Name Match**

You can configure the Avaya 2007 IP Deskphone to display the name of the caller as defined in your Personal Directory. The default setting is Off. To configure Preferred Name Match, tap the **Services** soft key, select **Telephone Options**, and select **Call Log Option** from the menu.

#### To configure Preferred Name Match:

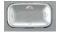

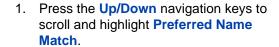

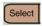

2. Tap the Select soft key.

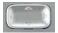

or

- Press the **Up/Down** navigation keys to scroll and to highlight one of the following:
  - Pref Name Match: On
  - Pref Name Match: Off
- 4. Choose one of the following:

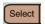

Cancel

- Tap the Select soft key to save the setting.
- Tap the Cancel soft key to keep the existing settings.

### **Configuring Area Code Setup**

Using the Area Code Setup menu, a user can save up to three area codes. After an incoming call arrives with an area code that matches one of the three stored area codes, the incoming call number is reordered to display the phone number followed by the area code (as opposed to the area code followed by the phone number).

This reordering is also performed when you scroll through your Callers List.

To configure an area code, tap the **Services** soft key, select **Telephone Options**, and select **Call Log Option** from the menu.

#### To configure default area codes (three maximum):

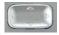

 Press the Up/Down navigation keys to scroll and to highlight Area Code Setup.

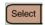

2. Tap the Select soft key.

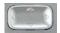

- Press the **Up/Down** navigation keys to scroll and to highlight one of the following:
  - 1st Code:
  - 2nd Code:
  - 3rd Code:

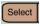

4. Tap the **Select** soft key.

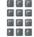

5. Use the dialpad to enter the new area code at the prompt.

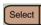

or

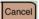

- 6. Choose one of the following:
  - Tap the Select soft key to save the setting.
  - Tap the Cancel soft key to keep the existing settings.

### To edit area code display:

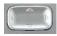

 Press the Up/Down navigation keys to scroll and to highlight Area Code Setup.

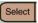

2. Tap the **Select** soft key.

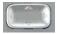

- Press the **Up/Down** navigation keys to scroll and to highlight one of the following:
  - 1st Code:
  - 2nd Code:
  - 3rd Code:

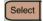

4. Tap the **Select** soft key.

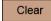

Use the Clear soft key to clear the area code.

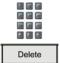

 Use the dialpad to enter the new area code, using the **Delete** soft key to remove errors.

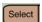

or

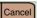

- 7. Choose one of the following:
  - Tap the Select soft key to save the setting.
  - Tap the Cancel soft key to keep existing settings.

# **Choosing a Ring type**

The Ring type option sets the phone ring tone. To choose a ring type, tap the **Services** soft key, select **Telephone Options**, and select **Ring type...** from the menu.

### Configuring services on the Avaya 2007 IP Deskphone

#### To select a Ring type:

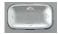

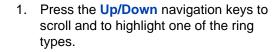

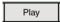

2. Tap the **Play** soft key to hear the ring tone.

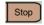

3. Tap the **Stop** soft key to stop the tone.

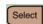

4. Choose one of the following:

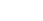

 Tap the Select soft key to save the ring type and return to the Telephone Options menu.

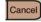

Tap the Cancel soft key to keep existing settings.

### **Enabling or disabling Call Timer**

The Call Timer measures the length of each call. To enable Call Timer, tap the **Services** soft key, select **Telephone Options**, and select **Call Timer**.

#### To enable or disable Call Timer:

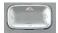

 Press the Up/Down navigation keys to scroll and to highlight either:

Call timer: OffCall timer: On

2. Choose one of the following:

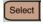

or

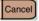

- Tap the Select soft key to save the setting and return to the Telephone Options menu.
- Tap the Cancel soft key to keep the existing settings.

### **Enabling On-hook Default Path**

Using the On-hook Default Path option, you can use a headset or the Handsfree feature to operate your IP Deskphone while it is on-hook. To enable On-hook Default Path, tap the **Services** soft key, select **Telephone Options**, and select **On-hook Default Path** from the menu.

#### To enable On-hook Default Path:

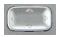

- 1. Select one of the following:
  - Handsfree enabled
  - Headset enabled

Select

or

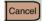

- 2. Choose one of the following:
  - Tap the Select soft key to save your choice.
  - Tap the Cancel soft key to keep existing settings.

# Changing feature key labels

The Change FeatureKey label option renames the label displayed next to each feature key or restores the default labels to the keys (collectively or individually). To rename feature key labels, tap the **Services** key, select **Telephone Options**, and select **Change FeatureKey labels** from the menu.

If the feature key label setting is password-protected, you must enter a password (SCPW) to change the feature key label. If you enter an incorrect password, an error message is displayed. If you enter an incorrect password more than three times, the password functionality is locked. Contact your system administrator to unlock the password.

**Note:** If a feature key is configured as an autodial key, the label does not change if the autodial key configuration changes.

### To change a label:

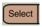

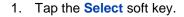

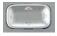

 Use the Up/Down navigation keys to scroll to highlight: Change FeatureKey label.

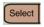

3. Tap the **Select** soft key.

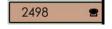

4. Tap the feature soft key to be changed.

**Note:** If you tap a prime DN soft key, an error message displays.

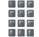

 Enter the new information for the feature soft key label. For information about entering text, see "Entering and editing text" on page 30.

**Note:** Press the key until the desired character is displayed and then wait until the cursor moves before entering the next character.

More.. case soft is uppercase

Use the **More..** soft key and the **CASE** or **case** soft keys to toggle between uppercase and lowercase.

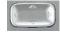

 To enter special characters, press the **Up** or **Down** navigation key to display several sets of special characters.

**Note:** To choose the special characters, use the navigation keys to move right or left, until the cursor is immediately before the desired character.

Choose one of the following:

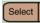

or

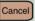

- Tap the Select soft key to save the changes and return to the Telephone Options menu.
- Tap the Cancel soft key to keep the existing settings.

#### Restore all the default labels:

To restore all feature soft key labels, tap the **Services** soft key, select **Telephone Options**, and select **Change FeatureKey labels** from the menu.

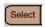

1. Tap the **Select** soft key.

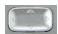

2. Use the **Up/Down** navigation keys to scroll and highlight:

Restore all key labels.

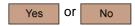

- 3. Choose one of the following:
  - Tap Yes to change all feature soft keys to default values.

**Note:** When labels are changed to default values, you cannot undo the change. The label settings must be reentered.

 Tap No to exit without changing the soft keys.

#### Restore one default label:

To restore one feature soft key label, tap the **Services** soft key, select **Telephone Options**, and select **Change FeatureKey labels** from the menu.

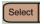

1. Tap the **Select** soft key.

### Configuring services on the Avaya 2007 IP Deskphone

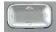

2. Use the **Up/Down** navigation keys to scroll and highlight:

Restore one key label.

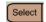

- 3. Tap the **Select** soft key.
- 4. Tap the feature soft key.

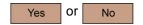

- Choose one of the following:
  - Tap Yes to change the feature soft keys to default values.

**Note:** If you change a label to default values, you cannot undo the change. The label setting must be reentered.

 Tap No to exit without changing the soft key.

# **Configuring Name Display format**

You can configure the Avaya 2007 IP Deskphone to display the name of the incoming calling party in the following formats:

- first name, last name
- last name, first name

To configure the Name Display format, tap the **Services** soft key, and select **Telephone Options**.

#### To configure the Name Display format:

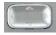

 Press the Up/Down navigation keys to scroll and to highlight Name Display format.

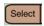

2. Tap the Select soft key.

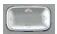

or

- Press the **Up/Down** navigation keys to scroll and to highlight one of the following:
  - last name, first name
  - first name, last name
- 4. Choose one of the following:

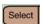

Cancel

- Tap the Select soft key to save the setting.
- Tap the Cancel soft key to keep the existing settings.

# **Configuring Caller ID display order**

Caller ID display order appears in 2 formats:

- Number, name (default)
- · Name, Number

Use the following procedure to configure Caller ID display order.

- Press the Services key, select Telephone Options and select Caller ID display order.
- 2. Press the **Up/Down** navigation keys to scroll and select one of the following:
  - Number, name (default)
  - Name, number
- 3. Press the **Select** soft key to save the configuration, else press the **Cancel** key to cancel the modifications.

# **Configuring Normal mode indication**

The **Normal** mode display indication can be On or Off when the IP Deskphone is in normal mode.

Use the following procedure to configure Normal mode indication.

- Press the Services key, select Telephone Options, and select Normal mode indication.
- Press the Up/Down navigation keys to scroll and select one of the following:
  - On
  - Off
- 3. Press the **Select** soft key to save the configuration, else press the **Cancel** key to cancel the modifications.

# Making a call

This section describes features associated with making a call. There are several ways to make a call from an Avaya 2007 IP Deskphone.

# **Using Off-hook dialing**

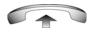

1. Lift the handset.

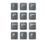

2. Dial the number.

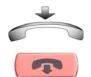

- 3. To terminate the call, choose one of the following:
  - Replace the handset into the cradle.
  - Press the Goodbye key.

# **Using On-hook dialing**

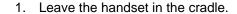

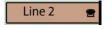

2. Tap the line (DN) soft key.

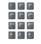

3. Dial the number after the dial tone sounds.

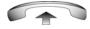

When the called party answers, lift the handset.

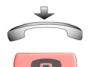

- 5. To terminate the call, choose one of the following:
  - Replace the handset into the cradle.
  - Press the Goodbye key.

# **Using Handsfree dialing**

Use Handsfree dialing to use a built-in microphone and speaker or a headset instead of the handset. While on an active call, you can switch between Handset and Handsfree mode.

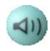

1. Press the **Handsfree** key.

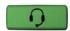

2. If a headset is connected, press the **Headset** key.

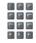

Dial the number.

#### To discontinue a Handsfree call:

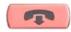

Press the **Goodbye** key.

#### To mute a Handsfree call:

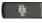

1. Press the **Mute** key. The LED indicator flashes.

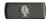

2. Press the **Mute** key again to return to a two-way handsfree conversation.

#### To switch from Handsfree mode to Handset mode:

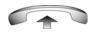

Lift the handset.

#### To switch from Handset mode to Handsfree mode:

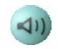

1. Press the **Handsfree** key.

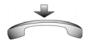

2. Replace the handset.

#### To use a headset:

1. Connect the headset to the headset jack or the handset jack.

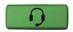

2. Press the **Headset** key.

#### To switch from Handsfree mode to Headset mode:

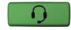

Press the **Headset** key.

# **Using Live Dialpad**

Use Live Dialpad to dial a number using the phone dialpad without picking up the handset, press the handsfree key or press the line (DN) key.

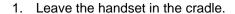

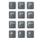

2. Dial the number.

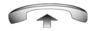

3. After the called party answers, lift the handset.

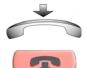

- 4. To terminate the call, choose one of the following:
  - Replace the handset into the cradle.
  - Press the Goodbye key.

# **Using the Directory applications**

You can make calls using various Directory applications available on your Avaya 2007 IP Deskphone. The applications include:

- "Making a call using the Corporate Directory" on page 74
- "Making a call using the Personal Directory" on page 75
- "Making a call using the Callers List" on page 75

"Making a call using the Redial List" on page 76

### Making a call using the Corporate Directory

The Corporate Directory feature provides an alphabetical list of entries using last names. You can search by name, view additional information on each entry, and dial Corporate Directory numbers. To use Corporate Directory, tap the **Directory** soft key and select **Corporate Directory**.

#### To search for a specific number

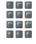

 When prompted, use the dialpad to enter the desired name in the last name, first name format.

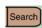

2. Tap the **Search** soft key to find the desired name.

A list of all the matches displays.

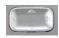

 Press the Up/Down navigation keys to scroll and to highlight a name in the Corporate Directory.

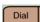

4. Choose one of the following:

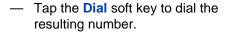

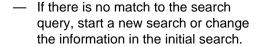

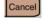

 Tap the Cancel soft key to exit without dialing.

### Making a call using the Personal Directory

Using the Personal Directory feature, you can store a maximum of 100 entries consisting of names and numbers. To use Personal Directory, tap the **Directory** soft key and select **Personal Directory**. For more information about how to configure and use Personal Directory, see "Using the Personal Directory" on page 126.

#### To use the Personal Directory:

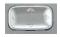

or

- Press the Up/Down navigation keys to scroll and to highlight a name in the Personal Directory.
- 2. Choose one of the following:

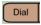

C

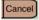

- Tap the **Dial** soft key to dial the resulting number.
- Tap the Cancel soft key to exit without dialing.

### Making a call using the Callers List

The Callers List feature automatically stores up to a maximum of 100 callers. After 100 callers are stored, each additional caller overwrites the oldest entry. To use the Callers List, tap the **Directory** soft key and select **Callers List**. For information about how to configure and use Callers List, see "Using the Callers List" on page 129.

#### To use the Callers List:

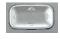

 Press the Up/Down navigation keys to scroll and to highlight a name in the Callers List.

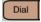

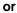

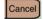

- 2. Choose one of the following:
  - Tap the **Dial** soft key to dial the resulting number.
  - Tap the Cancel soft key to exit without dialing.

### Making a call using the Redial List

The Redial List feature automatically stores a maximum of 20 previously dialed phone numbers. To use the Redial List, tap the **Directory** soft key and select **Redial List**. For information about how to configure and use the Redial List, see "Using the Redial List" on page 130.

#### To use the Redial List:

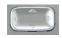

- Press the Up/Down navigation keys to scroll and to highlight a name in the Redial List.
- 2. Choose one of the following:

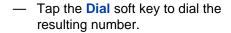

Tap the Cancel soft key to exit without dialing.

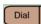

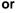

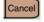

# **Using Predial**

Use the Predial feature to enter, preview, and edit numbers before dialing.

#### To use Predial:

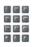

 Without selecting the line soft key, enter the number to be dialed.

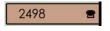

2. Tap a line soft key to dial the number.

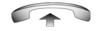

 Lift the Handset after the called party answers or, if in Handsfree mode, begin to speak.

#### To edit a Predial number:

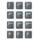

or

1. Use the dialpad to enter the number.

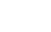

2. Choose one of the following:

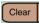

Delete

- To erase all numbers, tap the Clear soft key. Reenter the numbers to be dialed.
- To change numbers one at a time, tap the **Delete** soft key to backspace. Reenter the number.

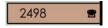

3. Tap a line soft key to dial the number.

# **Using Autodial**

Use the Autodial feature to display, store, and automatically dial phone numbers.

#### To store an Autodial number

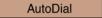

 Without lifting the handset, tap the appropriate AutoDial soft key.

**Note:** The word Autodial appears next to the appropriate soft key on the display screen.

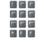

 Using the dialpad, dial the phone number (including access code) to be stored on the selected **AutoDial** soft key.

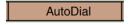

 Tap the AutoDial soft key a second time to store the number on the selected soft key.

**Note:** After a number is stored, the word Autodial disappears, and the stored number appears.

4. Assign a label to the soft key.

**Note:** After the label is assigned, the number disappears and only the label appears on the screen next to the soft key.

### To display an Autodial number:

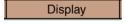

1. Tap the **Display** soft key.

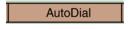

Tap an AutoDial soft key in the upper display area to display the number associated with that soft key.

#### To use Autodial:

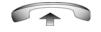

Lift the handset.

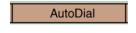

Tap an AutoDial soft key in the upper display area to dial the number associated with that soft key.

# **Using Ring Again**

Use the Ring Again feature if you receive a busy tone, or if there is no answer. Your IP Deskphone rings after the person you called becomes available. Ring Again automatically redials the number.

### To activate Ring Again:

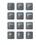

 Dial a number and receive a busy tone or no answer.

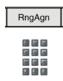

- 2. Choose one of the following:
  - Tap the Ring Again soft key.
  - Enter the Ring Again Activate FFC.

#### To call a Ring Again party after you receive notification:

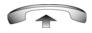

 After receiving the notification ring, lift the handset, or if you are using the headset, go to Step 2.

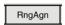

Tap the Ring Again soft key to automatically dial the number.

### To deactivate Ring Again before notification:

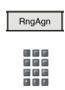

Choose one of the following:

- Tap the Ring Again soft key a second time.
- Enter the Ring Again Deactivate FFC.

# **Using Last Number Redial**

Use the Last Number Redial feature to automatically redial the last dialed number.

#### To use Last Number Redial:

Choose one of the following:

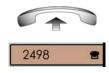

- 1. To redial using the handset:
  - a. Lift the handset.
  - b. Tap the line (DN) soft key.

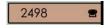

To redial without lifting the handset, tap the line (DN) soft key twice (the last number dialed is automatically redialed).

# **Using Speed Call**

Use the Speed Call feature to place internal and external calls by dialing a one-, two-, or three-digit code to store, edit, and automatically dial frequently called phone numbers.

### To store a Speed Call number:

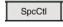

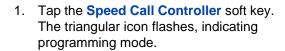

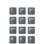

- At the prompt:
  - Enter a one-, two-, or three-digit code (0-999).
  - If required, dial the access code.

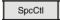

Tap the **Speed Call Controller** soft key again to save the code and number. The flashing icon turns off.

#### To make a Speed Call:

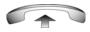

Lift the handset.

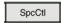

Tap the Speed Call Controller soft key.

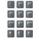

3. Dial the Speed Call code to automatically dial the number.

# **Using System Speed Call**

Use the System Speed Call feature to dial Speed Call codes that override dialing restrictions placed on your phone.

### To make a System Speed Call:

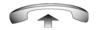

or

Lift the handset.

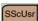

Choose one of the following:

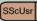

SScCtl

- Tap the System Speed Call (SScUsr) soft key.
- Tap the System Speed Call Controller (SScCtI) soft key.

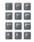

3. Dial the Speed Call code to automatically dial the number.

# **Using Hot Line**

Use the Hot Line feature to automatically dial a specific number.

#### To use Hot Line:

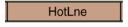

Tap the **HotLne** soft key to automatically dial the number.

# **Using Intercom calling**

Use the Intercom feature to call a member of your intercom group by tapping the code assigned to each member.

#### To make an Intercom call:

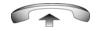

Lift the handset.

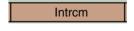

2. Tap the **Intercom** soft key.

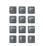

Dial the one- or two-digit code for the desired intercom group member.

### Making a call

To answer an Intercom call while on a line other than your Intercom group line:

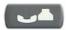

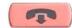

- 1. Choose one of the following keys:
  - Press the Hold key to put the current call on hold.
  - Press the Goodbye key to end the call.

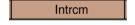

2. Tap the **Intercom** soft key and begin to speak.

# **Answering a call**

Each incoming call causes the phone to ring, the line (DN) soft key to flash and show a and the message indicator lamp to flash.

#### To answer a call:

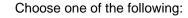

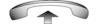

Lift the handset.

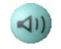

• Press the **Handsfree** key.

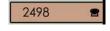

 Tap the line (DN) soft key beside the LCD indicator as it flashes.

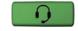

 Press the Headset key if a headset is connected to your phone.

# While on an active call

This section describes features available during an active call.

# Placing a call on hold

Use the Hold feature if you are talking on one line and another call arrives on a second line. Retain the original call by putting it on hold, and then answer the second call.

### To place a call on hold:

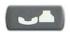

Press the **Hold** key. The LCD indicator flashes beside the line on hold.

**Note:** If Automatic Hold is enabled, the active call is automatically put on hold when you answer the second call.

#### To retrieve a call on hold

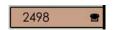

Tap the flashing line (DN) soft key.

# Transferring a call

Use the Transfer feature to redirect a call to the appropriate person.

To use the Transfer feature to direct a call to a third party:

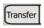

 Tap the Transfer soft key. The other party is put on hold and a dial tone sounds. The LCD indicator light flashes steadily.

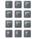

 Dial the DN number to which the call is to be transferred, or use Personal Directory, Redial List, or Callers List to select a number to dial.

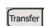

3. After that number rings or a person answers, tap the **Transfer** soft key to connect the calling party.

#### To return to the original call if the transfer is incomplete:

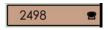

If the person called is not available, tap the line (DN) soft key (next to the LCD indicator) to reconnect to the original call.

# **Using Timed Reminder Recall**

Use the Timed Reminder Recall feature to receive a reminder tone if a transferred call is not answered.

#### To use Timed Reminder Recall

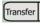

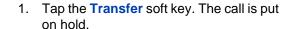

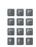

2. Dial the number to which the call is being transferred.

#### While on an active call

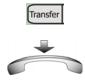

- Choose one of the following to start the call timer:
  - Tap the Transfer soft key.
  - Replace the handset before the extension answers.

**Note:** If the transfer is complete, the recall timer stops.

### If the transferred call is not answered, your phone rings:

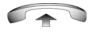

- Lift the handset to reconnect to the original caller.
- 2. Choose one of the following:
  - Tap the Transfer soft key and repeat the transfer.
  - If the transfer is picked up while you are on the line, press the Goodbye key to complete the transfer.

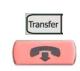

# **Using Attendant Recall**

Use the Attendant Recall feature to contact an attendant during a call and to connect the call to the attendant.

#### To contact the attendant while on a call:

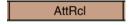

 Tap the Attendant Recall soft key and stay on the line until the attendant answers.

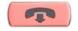

Press the Goodbye key. The caller remains connected to the attendant.

# **Using Call Park**

Use the Call Park feature to hold temporarily (park) and retrieve a call from any phone. Using Call Park does not tie up a line. When configured network-wide, Call Park can be used across networks. A System Park Extension can be set to automatically park most calls.

### To park a call on the System Park DN or your own DN:

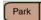

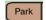

During an active call, tap the **Park** soft key twice.

**Note:** By default, the call is parked on your DN, unless a System Park is enabled to automatically park calls on the system.

#### To park a call on a DN other than the System Park DN or your own DN:

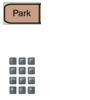

Tap the Park soft key.

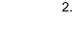

Dial the DN where you want to park the call.

Park

Tap the **Park** soft key. 3.

### To park a call using the SPRE code or FFC:

or Transfer Conf Choose one of the following:

- Tap the **Transfer** soft key.
- Tap the Conference soft key.
- 2. Dial the Call Park FFC.
- To use an alternate DN from the System Park DN or your own DN, dial the DN where you want to park the call. Otherwise, proceed to Step 4.
- 4. Choose one of the following:

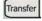

or

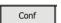

- Tap the **Transfer** soft key.
- Tap the Conference soft key.

#### To retrieve a parked call:

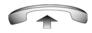

1. Lift the handset.

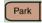

2. Tap the Park soft key.

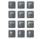

3. Dial the DN where you parked the call.

**Note:** If a parked call is not retrieved within a specified period of time, it rings back to your phone or to the attendant.

# **Recording a Calling Party Number**

Use the Calling Party Number feature to record a caller's number or to charge a call to an account number during an established call.

### To record a caller's number for accounting purposes:

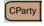

1. Tap the **Call Party** soft key. The caller is placed on hold.

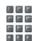

2. Dial a charge account number or the caller's number.

**Note:** For information about using the Charge soft key, see "Charging a call or charging a forced call" on page 115.

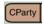

Tap the Call Party soft key to return to the call.

# **Displaying incoming calls**

Use the Display feature to display a second incoming caller's number and name (if available) during an active call, without interfering with the call in progress.

To view the information about an incoming call while on a call in progress:

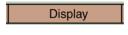

1. Tap the **Display** soft key.

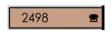

2. Tap the flashing line (DN) soft key. The call waiting information appears.

**Note:** When used with other feature soft keys, the **Display** soft key displays information associated with those feature soft keys.

# Tracing a malicious call

Use the Call Trace feature to trace nuisance calls within your system.

**Note:** This is not a default feature. Contact your system administrator to configure this feature on your phone.

To use Call Trace while on a call:

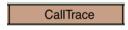

Tap the Call Trace soft key.

### To use Call Trace without a Call Trace soft key:

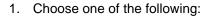

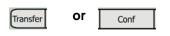

- Tap the Transfer soft key.
- Tap the Conference soft key.

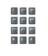

2. Dial the SPRE code followed by 83 or dial the Call Trace FFC to automatically reconnect.

# **Incoming calls**

This section describes features used with incoming calls.

# **Using Automatic Answerback**

When the Automatic Answerback feature is active, your IP Deskphone automatically answers in Handsfree mode after one ring; however, calls are not forwarded to the voice message service.

#### To activate Automatic Answerback:

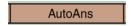

Tap the Automatic Answerback soft key.

#### To deactivate Automatic Answerback:

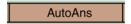

Tap the **Automatic Answerback** soft key again.

# **Using Call Pickup**

Use the Call Pickup feature to pick up calls from any phone in the same pickup group or another pickup group.

### To answer a call in your own call pickup group

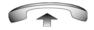

1. Lift the handset.

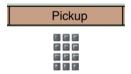

- 2. Choose one of the following:
  - Tap the Pickup soft key.
  - Enter the Pickup Ringing Number FFC.

### To answer an incoming call in another call pickup group:

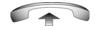

1. Lift the handset.

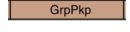

2. Tap the **Group Pickup** soft key or enter the Pickup Group FFC.

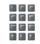

3. Dial the pickup group number of the ringing phone.

#### To answer a call at a specific extension in any pickup group:

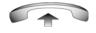

1. Lift the handset.

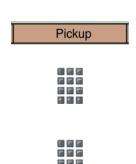

- Choose one of the following:
  - Tap the DN Pickup soft key.
  - Enter the Pickup Directory Number FFC.
- Dial the DN of the phone that is ringing (in your call pickup group). If the pickup DN or group number is invalid (an overflow burst tone sounds and the screen displays Release and try again), press the Goodbye key.

# **Using Call Waiting**

The Call Waiting feature alerts you to an incoming call by producing a tone. It also puts the current call on hold while you answer the new call.

### To answer an incoming call while on another call:

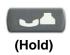

 After the incoming call tone sounds, press the Hold key to put a current call on hold.

**Note:** If Automatic Hold is enabled, it is not necessary to press the **Hold** key.

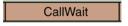

2. Tap the Call Waiting soft key.

### To return to the first phone call:

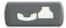

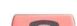

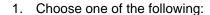

- Press the Hold key to put the second call on hold.
- Press the Goodbye key to end the second call.

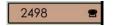

2. Tap the line (DN) soft key associated with the first call.

### If you do not have a Call Waiting soft key:

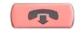

 Press the Goodbye key to end the current call.

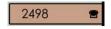

2. Tap the flashing fine (DN) soft key to answer the incoming call.

# While away from your desk

This section describes features to use when you are away from your desk.

# **Using Call Forward**

Use the Call Forward feature to direct incoming calls to ring on another line (DN). If the phone is in the process of ringing, the call cannot be forwarded.

### To forward your calls or change the forward number:

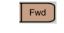

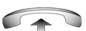

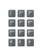

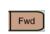

- Choose one of the following:
  - Tap the Forward soft key.
  - Lift the handset and enter the Call Forward All Calls Activate FFC.
- 2. Dial the DN where you want to forward your calls.
- 3. Tap the **Forward** soft key.

To see the number to which calls are being forwarded, press the **Forward** soft key. A message box with the target number is displayed, as seen in Figure 9 on page 99.

Figure 9: Call Forward display

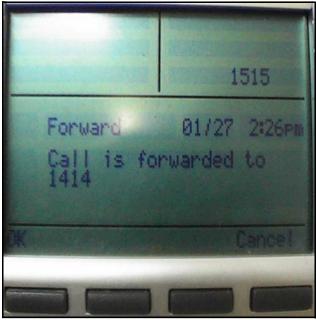

Press **OK** to return to the idle screen or press **Cancel** to cancel Call Forwarding.

#### To deactivate Call Forward:

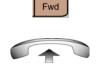

Choose one of the following:

 Tap the Forward soft key and tap the Cancel soft key.

OR

 Lift the handset and enter the Call Forward All Calls Deactivate FFC.

#### To reinstate Call Forward to the same number:

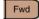

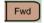

Tap the **Forward** soft key twice.

# **Using Internal Call Forward**

Use Internal Call Forward to accept only calls originating at internal DNs to ring at another DN. Calls originating outside your phone system still ring at your telephone. Current incoming calls cannot be forwarded.

#### To forward internal calls:

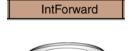

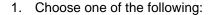

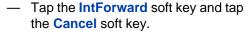

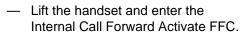

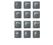

2. Dial the DN to which your internal calls are to be forwarded.

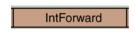

3. Tap the **Internal Call Forward** soft key.

#### To deactivate Internal Call Forward:

IntForward

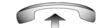

Choose one of the following:

- Tap the Internal Call Forward soft key.
- Lift the handset and enter the Internal Call Forward Deactivate FFC.

#### To reinstate Call Forward to the same number:

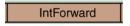

Tap the **Internal Call Forward** soft key twice.

# **Using Remote Call Forward**

Use the Remote Call Forward feature to forward calls (from any phone other than your own) to any phone.

#### To activate Remote Call Forward:

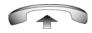

1. Lift the handset.

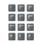

2. If calling from a phone outside the system, dial your direct system access number and wait for dial tone.

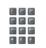

3. Dial the Remote Call Forward Activate FFC to activate the feature.

### While away from your desk

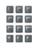

4. Dial your SCPW.

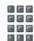

- 5. Choose one of the following:
  - Dial your DN.
  - To forward calls to the previous call forward phone number, press the # key. (Do not perform steps 6 and 7.)

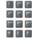

 Dial the number to which calls are being forwarded. If calls are forwarded to an invalid number, a fast busy signal sounds.

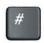

7. Press the # key.

#### To deactivate Remote Call Forward:

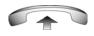

1. Lift the handset.

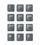

2. If calling from a phone outside the system, dial your direct system access number and wait for dial tone.

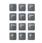

3. Dial the Remote Call Forward Deactivate FFC.

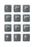

4. Dial your SCPW.

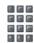

5. After you hear the dial tone, dial your DN.

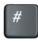

6. Press the # key.

# Securing your phone

Use the Electronic Lock feature to prevent others from making calls from your phone. The Electronic Lock feature is controlled using your SCPW. To change your SCPW, see "Security features" on page 21.

### To lock your phone:

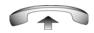

1. Lift the handset.

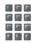

2. Dial the Electronic Lock Activate FFC.

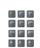

Dial your Station Control Password.

### While away from your desk

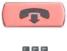

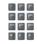

- 4. Choose one of the following:
  - If dialing locally, press the Goodbye key.
  - If dialing the FFC remotely, dial your DN.

### To unlock your phone:

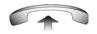

Lift the handset.

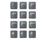

2. Dial the Electronic Lock Deactivate FFC.

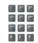

Dial your Station Control Password. 3.

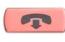

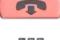

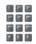

- 4. Choose one of the following:
  - If dialing locally, press the Goodbye
  - If dialing the FFC remotely, dial your DN.

# Talking with more than one person

This section describes features that enable conversations between more than two people.

# **Using the Call Join feature**

Use the Call Join feature to connect a call to an active call. This creates a conference between the two callers and yourself.

To connect a call on hold (on a different line) to your current call:

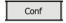

Tap the Conference soft key.

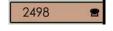

Tap the line soft key that has the number of the caller you want to connect to your current call.

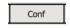

3. Tap the **Conference** soft key to add the person on hold to your conversation.

# Setting up a conference call

Use the Conference feature to set up a conference call for three or six people including yourself. The number of people the conference feature supports depends on your phone configuration.

#### To set up a conference call:

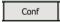

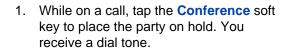

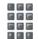

Dial the number of the person you want to add to the conference call. You can talk privately to the person you are adding at this time.

**Note:** If you tap the **Directory** soft key, you can also use **Corporate Directory** or **Personal Directory**, **Redial List**, and **Callers List** to find and dial the number of the person you want to add to the conference call.

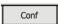

3. Tap the **Conference** soft key a second time to conference all parties together.

#### If the person you attempt to add to the conference is unavailable:

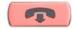

1. Press the **Goodbye** key.

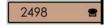

2. Tap the line (DN) soft key with the flashing status icon to return to your original call.

# **Using the Conferee Selectable Display**

Use the Conferee Selectable Display feature to list active conferees and disconnect a conferee from the conference call.

#### To view active conferees:

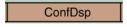

 While on a conference call, tap the Conferee Selectable Display soft key to turn on the LCD indicator. Each tap changes the screen to show a different active conferee.

**Note:** This action does not effect the display of the phones of the other callers involved in the conference.

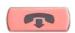

 Press the Goodbye key. If configured, the Conference Count Display returns an updated total count of conferees. The LCD indicator turns off.

#### To disconnect a conferee:

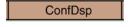

 While on a conference call, tap the Conferee Selectable Display soft key until the conferee you want to disconnect appears on the screen.

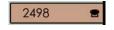

2. Tap the **DN** soft key on which the conference call is established.

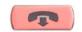

- 3. Choose one of the following:
  - For a single conferee, press the Goodbye key. If configured, the Conference Count Display returns an updated total count of conferees. The LCD indicator turns off.
  - For multiple conferees, repeat steps 1 and 2 until all conferees are disconnected. Then press the Goodbye key.

# **Using Group Call**

Use the Group Call feature to automatically call members of a predefined group, one at a time, until they all answer.

### To call group members:

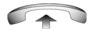

Lift the handset.

#### GrpCl

- 2. Tap the **Group Call** soft key or enter the Group Call FFC.
  - The feature automatically calls all group members. The icon flashes until all members answer.
  - The phone numbers of the group members appear on the display as they answer. When the last person answers, the Group Call indicator lights steadily.
  - When parties in your group are on a conference call or another group call, they are not connected to your group call.
  - After everyone in the group has answered, only the person who made the group call can put the call on hold.

#### To answer a group call:

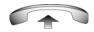

- Lift the handset. Note the following about notification tones:
  - If you are on a call and receive three ten-second tones, a group call is on your current extension.
  - If you are on a call on another line and there is an attempt to join you to a group call, you receive a long tone through the handset or speaker.
  - If you are already on a conference call or another group call, you do not receive notification of a group call.

### Talking with more than one person

#### To end a group call:

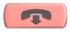

Press the Goodbye key.

**Note:** When the person who made the group call disconnects, the call terminates for all members of the group. However, the members of the group call can disconnect from the call without affecting other members on the call.

# **Working without interruption**

This section describes features that provide uninterrupted work time.

### **Using Make Set Busy**

Use the Make Set Busy feature to make your phone appear busy to all callers.

#### To activate Make Set Busy:

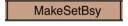

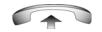

Choose one of the following:

- Tap the Make Set Busy soft key.
- Lift the handset and enter the Make Set Busy Activate FFC.

### To deactivate Make Set Busy:

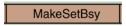

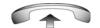

Choose one of the following:

- Tap the Make Set Busy soft key a second time to deactivate the feature.
- Lift the handset and enter the Make Set Busy Deactivate FFC.

### **Call Deflect**

If Call Deflect is configured on your IP Deskphone, you can press the Deflect feature key to deflect your call if your IP Deskphone rings and you do not want to answer the call. The call may be forwarded to your voice mail or to another telephone number, depending on your system

### Working without interruption

configuration. Contact your system administrator to learn which treatment is configured for your IP Deskphone.

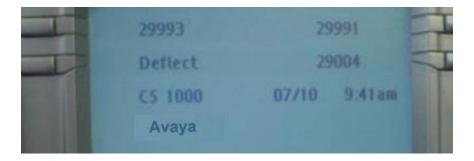

If you press the **Deflect** key and no special call treatment has been configured, your caller receives a busy signal.

### Additional call features

Contact your system administrator to determine if the following call features are available on your phone.

### **Using Autodial Transfer**

Use the Autodial Transfer feature to transmit digits through your Autodial soft key to the Central Office after a Trunk Switchhook Flash. You must be on a Central Office/Exchange (CO) trunk call from or to a Central Office (CO) that offers Centrex or exchange line-type features.

### To use Autodial Transfer when picking up an incoming trunk call:

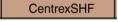

 Tap the Centrex Switchhook Line Flash soft key and wait for an interrupted dial tone.

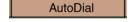

Tap the AutoDial soft key to call the number desired.

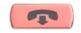

3. Press the **Goodbye** key to end the call.

### Using the Buzz signal

Use the Buzz feature to notify another person of a call, a visitor, or a request. By linking two phones together, one person can signal the other. The person signaled hears a buzz.

#### To buzz the phone linked to your phone:

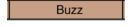

Tap the **Buzz** soft key. The phone linked to your phone buzzes as long as you hold the soft key.

# Using Call Page Connect to make an announcement

Use the Call Page Connect feature to make an announcement over a paging system.

**Note:** A **Page** soft key on an attendant console overrides and disconnects the phones. The phones must reaccess the page trunk.

### To connect to Call Page:

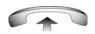

1. Lift the handset.

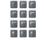

- Dial the Page Trunk Access Code to complete the connection to the page system.
- 3. Make your announcement.

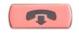

4. Press the **Goodbye** key.

# Using Centrex/Exchange Line Switchhook Flash

Use the Centrex/Exchange Line Switchhook Flash feature during an established call to use a Centrex service, such as Call Transfer or Three-Way Calling.

#### To use Centrex/Exchange Line Switchhook Flash:

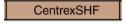

 While on a call, tap the Centrex Line Switchhook Flash soft key. A special dial tone sounds.

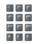

Dial the codes for your custom Centrex feature.

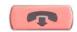

3. Press the **Goodbye** key to end the call.

### Charging a call or charging a forced call

Use the Call Charge feature to charge a call to a specific account. The Forced Charge feature charges long-distance calls from a phone restricted to local calls.

### To charge a local or long-distance call to an account before you dial:

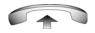

1. Lift the handset.

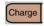

2. Tap the **Charge** soft key or dial the Call Detail Recording FFC.

#### Additional call features

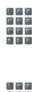

3. Dial the charge account number.

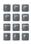

4. After the dial tone sounds, dial the number.

### To charge a call in progress:

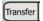

or

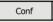

- 1. Choose one of the following:
  - Tap the Transfer soft key.
  - Tap the Conference soft key.

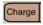

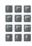

- 2. Choose one of the following:
  - Tap the Charge soft key.
  - Dial the Call Detail Recording FFC.

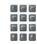

3. Dial the charge account number.

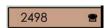

Tap the line (DN) soft key to return to the call.

### To charge a call to an account when you transfer a call:

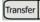

Tap the **Transfer** soft key. The call is placed on hold.

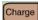

2. Choose one of the following:

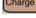

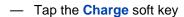

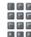

Dial the Call Detail Recording FFC.

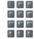

3. Dial the charge account number.

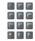

After you hear the dial tone, dial the number to where the call is to be transferred

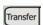

5. Tap the **Transfer** soft key after you hear the phone ring.

**Note:** You can talk privately to the person at the transfer number before you tap the Transfer soft key.

To charge a call to an account when you add someone to a conference call:

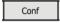

Tap the Conference soft key. The call is placed on hold.

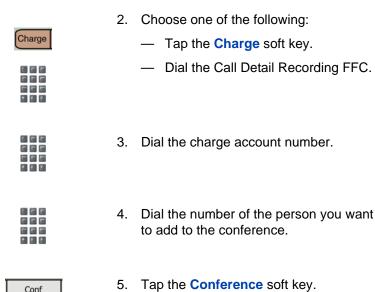

### **Using Enhanced Override**

Use the Enhanced Override feature to override an active call after you attempt a Forced Camp-on (see "Using Forced Camp-on feature" on page 119). Use Enhanced Override to make a simple call or a consultation call, such as placing a call on hold and calling another party.

#### To use Enhanced Override:

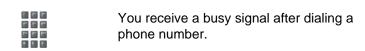

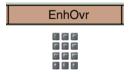

- 1. Choose one of the following:
  - Tap the Override soft key.
  - Enter the Override FFC to initiate a Forced Camp-on.

If either person on the call disconnects at this time, you receive an overflow (fast busy or engaged) signal.

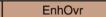

- 2. Choose one of the following:
  - Tap the Override soft key again.
  - Enter the Override FFC again.

The other two persons on the call receive an override tone and a conference call is established between the three of you. If anyone disconnects, the other two persons remain connected.

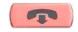

To terminate the call, press the Goodbye key.

### **Using Forced Camp-on feature**

Use the Forced Camp-on feature to automatically ring another phone (internal or external) immediately after that phone disconnects from its current call.

### To use Forced Camp-on:

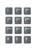

You receive a busy signal after dialing a phone number.

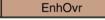

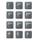

- 1. Choose one of the following:
  - Tap the Override soft key.
  - Enter the Override FFC, to initiate a Forced Camp-on.

**Note:** The person you called receives a tone. You receive a ring or ringback or a busy or engaged signal, depending on the options chosen. You are now camped-on to the number you dialed.

- 2. Hang up the phone.
- After the person you called finishes the existing call, your phone automatically dials the number and both phones ring.

### Answering a call camped-on to your extension:

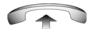

After your phone rings, lift the handset.

**Note:** You can program your phone for either Camp-on or Call Waiting, but not both.

### Overriding a busy signal

Use the Override feature to override a busy signal and interrupt another call.

#### To override a busy or engaged signal:

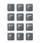

 Dial a phone number and receive a busy signal.

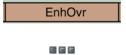

2. Choose one of the following:

- Tap the Override soft key.
- Enter the Override FFC. The people in the targeted call receive a tone for approximately one second. After the Override feature joins you to the call, a short tone repeats every 16 seconds.

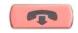

To terminate the call, press the Goodbye key.

### **Using Privacy Release**

Use the Privacy Release feature so that one or more people who share your DN can join a call.

### To use Privacy Release in an established state:

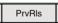

Tap the **Privacy Release** soft key during a call. Parties join the call by tapping the shared number (DN) soft key on their phones (Multiple Appearance DN feature).

### **Using Radio Page**

Use the Radio Page feature to page a person and stay on the line until that person answers. The paged person answers the call after entering a special Page Meet-me code from any phone.

#### To use Automatic Preselection (Meet-me page):

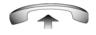

Lift the handset.

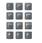

2. Dial the Radio Paging Access FFC. The paging tone sounds (two beeps followed by a dial tone).

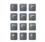

Dial the number of the party you want to page. After dialing, the ringback tone sounds.

**Note:** The paged person can use any phone to enter a Radio Paging Answer FFC.

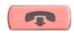

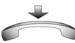

 If your call goes unanswered for a preset time period, and a 15-second highpitched tone sounds followed by silence, press the **Goodbye** key or replace the handset.

#### To use Automatic Post selection

The called party is either busy on the phone or away from the phone. To page the called party, there is no need to redial the number of the called party.

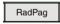

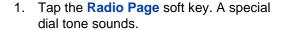

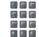

2. Dial the Radio Paging Access FFC. The ringback tone sounds.

**Note:** The paged parties can use any phone to enter a Radio Paging Answer FFC, plus their own DN number.

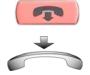

 If your call goes unanswered for a preset time period, and a 15-second highpitched tone sounds followed by silence, press the Goodbye key or replace the handset.

#### To answer a Radio Page

If you carry a Radio Pager, a page indicates that someone dialed your DN. If the Radio Page system is set up to function in Meet-me mode, you can answer the page call from any phone.

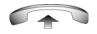

Lift the handset.

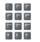

2. Dial the Radio Page Answer FFC. The paging tone sounds.

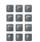

 Dial your own DN to connect to the paging caller. If the caller has hung up, a steady high-pitched (Number Unavailable) tone sounds.

### **Using Voice Call**

Use the Voice Call feature to page another person or make an announcement through someone else's phone speaker.

#### To make a voice call

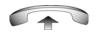

1. Lift the handset.

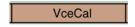

Tap the Voice Call soft key and make the announcement.

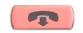

3. Press the **Goodbye** key.

### To respond to a voice call

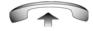

Your phone rings once and the caller's voice transmits through your speaker. Lift the handset.

# **Additional phone features**

### **Using the Personal Directory**

Use the Personal Directory feature to create and store up to 100 directory entries. A Personal Directory entry can contain:

- last name (up to 24 characters)
- first name (up to 24 characters)
- phone numbers (up to 31 characters)

To use Personal Directory, tap the **Directory** soft key and select **Personal Directory**.

#### To add an entry

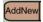

1. Tap the **AddNew** soft key.

**Note:** If the message Directory is full appears, one or more entries must be deleted to add a new entry.

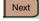

2. Tap the **Next** soft key.

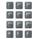

3. Use the dialpad to enter the phone number.

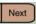

4. Tap the **Next** soft key.

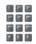

5. Use the dialpad to enter the name.

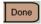

or

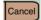

- 6. Do one of the following:
  - Tap the **Done** soft key to save the new entry.
  - Tap the Cancel soft key to return to the Add screen.

### To edit an entry

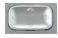

- Edit
- Press the Up/Down navigation keys to scroll and to highlight the desired entry.
- 2. Tap the **Edit** soft key and perform your edits.
- 3. Choose one of the following:

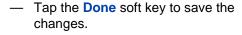

Tap the Cancel soft key.

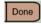

or

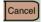

#### To delete an entry

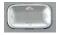

 Press the Up/Down navigation keys to scroll and to highlight the desired entry.

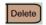

2. Tap the **Delete** soft key.

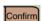

or

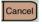

- 3. Choose one of the following:
  - Tap the Confirm soft key.
  - Tap the Cancel soft key.

#### To search for an entry

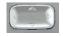

 Press the Up/Down navigation keys to scroll and to highlight the desired entry.

Dial

or

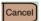

- 2. Choose one of the following:
  - Tap the Dial soft key to dial the resulting number.
  - Tap the Cancel soft key to exit without dialing.

### **Using the Callers List**

The Callers List feature logs all incoming calls. Callers List can store up to 100 entries in the list. After the list is full, the system overwrites the oldest entry. Use the Callers List feature to review missed calls and to dial calls. The Callers List contains:

- the caller's last and first name (if available)
- the DN of the caller
- the time and date of the call
- the number of times the caller calls

**Note:** If the caller name is not defined, then only the telephone number is displayed

Entries in the Callers List are sorted according to the time calls are received.

**Note:** Calling party name display (CPND) is affected depending on the preferred name match option. If preferred name match is on, the CPND appears according to your settings. If the preferred name match option is off, the CPND appears according to the system settings.

To access the Callers List, tap the **Directory** soft key and select **Callers List**.

Note: If password control is enabled, enter your SCPW at the prompt.

### To dial an entry

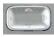

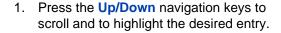

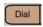

2. Tap the Dial soft key.

#### To delete an entry

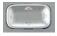

 Press the Up/Down navigation keys to scroll and to highlight the desired entry.

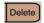

2. Tap the **Delete** soft key.

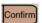

Or

- 3. Choose one of the following:
  - Tap the Confirm soft key.
  - Tap the Cancel soft key.

#### To delete the entire Callers List

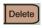

- 1. Tap the **Delete** soft key.
- Choose one of the following:

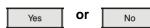

- Yes to delete the entire Callers List.
- No to return to the previous screen.

### **Using the Redial List**

The Redial List feature logs all outgoing calls. Redial List can store up to 20 entries in the list. After the list is full, the system overwrites the oldest entry. Use the Redial List feature to review calls made, and to redial previously dialed calls. The Redial List contains:

- last and first names of the dialed party (if available)
- DN of the dialed party
- time and date of the last dialed occurrence

**Note:** If the caller name is not defined, then only the telephone number is displayed.

Entries in the Redial List are sorted according to the time the calls are received.

**Note:** Calling party name display (CPND) is affected depending on the preferred name match option. If preferred name match is on, the CPND appears according to your settings. If the preferred name match option is off, the CPND appears according to the system settings.

To access Redial List, tap the **Directory** soft key and select **Redial List**.

**Note:** If password control has been enabled, enter your SCPW at the prompt.

### To dial an entry

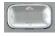

 Press the Up/Down navigation keys to scroll and to highlight the desired entry.

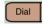

2. Tap the Dial soft key.

### **Additional phone features**

#### To delete an entry

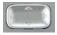

1. Press the **Up/Down** navigation keys to scroll and to highlight the desired entry.

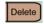

2. Tap the **Delete** soft key.

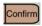

or

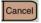

- 3. Choose one of the following:
  - Tap the Confirm soft key.
  - Tap the Cancel soft key.

#### To delete the entire Redial List

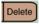

1. Tap the **Delete** soft key.

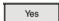

or No

- 2. Choose one of the following:
  - Yes to delete the entire Redial List.
  - No to return to the previous screen.

### **Using Virtual Office**

When you are away from your office phone, use the Virtual Office feature to transfer your calls along with the features of your office phone, to a remote phone.

**Note 1:** To verify if the Virtual Office feature is available for your use, consult your system administrator.

**Note 2:** When designated as the office phone, the Avaya 2007 IP Deskphone can be activated for Virtual Office by an IP Phone 2002, IP Phone 2004, Avaya 2050 IP Softphone, or another Avaya 2007 IP Deskphone.

**Note 3:** When an IP Phone 2002 is logged in to an IP Phone 2004, Avaya 2007 IP Deskphone, or an Avaya 2050 IP Softphone using Virtual Office, feature soft keys 4, 5, and the Shift key are not available.

**Note 4:** A Virtual Office login from an Avaya 2007 IP Deskphone to an IP Phone 2002 or Avaya 2050 IP Softphone can be blocked in certain situations. For more information regarding this, consult your system administrator.

### **Logging in to Virtual Office**

If the IP Deskphone is configured for Virtual Office, the Virtual soft key is displayed, as shown in Figure 10 on page 133.

Figure 10: Virtual soft key

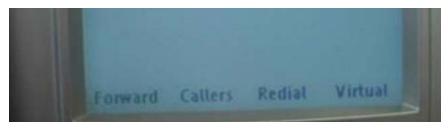

#### **Additional phone features**

To activate Virtual Office from this IP Deskphone on your Office IP Deskphone:

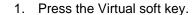

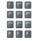

2. At the prompt, enter your user ID.

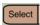

3. Tap the **Select** soft key.

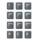

4. At the prompt, enter the home SCPW.

**Note 1:** If the user ID is not found locally, the message Locating Remote Server appears.

**Note 2:** After three failed login attempts, wait one hour before attempting to log in again, or contact your system administrator to reset your password. For more information, see "Security features" on page 21.

A successful login transfers all the features, the time, the date, and tones to your remote phone from your office phone.

### **Using Virtual Office on your office phone**

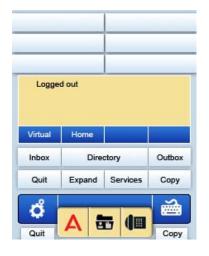

When activated for Virtual Office by a remote phone, your office phone is logged out and is no longer operational.

A Logged Out message appears on your phone alerting you that it is being used for Virtual Office.

#### To regain operation of a phone being used for Virtual Office

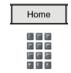

Choose one of the following:

- To completely disconnect your office phone from the remote phone:
  - a. Tap the **Home** soft key.
  - b. Enter your user ID and password (this logs the office phone back on to your office network).

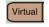

 To use your office phone as the remote phone for Virtual Office, tap the Virtual soft key to log in to another IP Deskphone.

### **Logging out of Virtual Office**

To log out of Virtual Office, press the Virtual soft key.

### **Automatic log out from Virtual Office**

Your remote Virtual Office IP Deskphone may be configured to automatically log out of Virtual Office after a predetermined period of inactivity. When automatic logout is about to occur, the following message is displayed on the IP Deskphone: "Logout phone now?"

Press Yes to allow the IP Deskphone to log out of Virtual Office or press No to remain logged in to Virtual Office and reset the IDLE timer. If no key is pressed, the IP Deskphone logs out of Virtual Office.

### **Emergency calls on your Remote IP Deskphone**

If you make an emergency call while logged in to Virtual Office on a Remote IP Deskphone, the call is placed to the local emergency service, not to your home office emergency service.

**Note:** Some IP Deskphones are configured as Virtual Office-only telephones and have no assigned DN. However, these IP Deskphones can still be used to make emergency calls. "Emergency Calls only " is displayed on the IP Deskphone display when not logged in to Virtual Office. When the phone goes off-hook, dial tone is available for emergency calls only. All other calls are restricted.

### **Troubleshooting Virtual Office**

If you receive a Virtual Office error message, it will appear on the LCD screen. Table 6 lists error messages and actions to correct the causes.

Table 6: Troubleshoot Virtual Office (Part 1 of 3)

| Displayed message | Probable cause                                                             | Actions                                                                                 |
|-------------------|----------------------------------------------------------------------------|-----------------------------------------------------------------------------------------|
| Busy, try again   | Remote IP Deskphone is active (not idle).                                  | Wait for remote IP Deskphone to become idle and try again.                              |
|                   | Automatic Call Distribution (ACD) is logged in.                            | Log out of ACD IP Deskphone before initiating Virtual Office from another IP Deskphone. |
|                   | Make-Set-Busy is inactive on ACD IP Deskphone.                             | Set Make-Set-Busy active on ACD IP Deskphone.                                           |
| Invalid ID (1)    | Incorrect user ID entered.                                                 | Enter correct user ID.                                                                  |
|                   | User ID is not in Gatekeeper database.                                     | Notify system administrator.                                                            |
| Invalid ID (2)    | Incorrect user ID entered.                                                 | Enter correct user ID.                                                                  |
| Invalid ID (3)    | Incorrect user ID entered.                                                 | Enter correct user ID.                                                                  |
|                   | User ID in<br>Gatekeeper database<br>points to originating<br>Call Server. | Notify system administrator.                                                            |

Table 6: Troubleshoot Virtual Office (Part 2 of 3)

| Displayed message      | Probable cause                                                                                                    | Actions                                                                                                    |
|------------------------|----------------------------------------------------------------------------------------------------|----------------------------------------------------------------------------------------------------|
| Locked from Login      | Three failed attempts to enter the correct Station Control Password.                                                               | Wait one hour for the lock to clear automatically, or notify system administrator to clear lock.                            |
| Permission Denied (1)  | Remote phone has no Station Control Password.                                                                                      | Notify system administrator.                                                                                                |
| Permission Denied (3)  | Incorrect user ID entered.                                                                                                    | Enter correct user ID.                                                                                                    |
|                        | Remote phone has no Station Control Password.                                                                                      | Notify system administrator.                                                                                                |
| Permission Denied (4)  | Incorrect user ID entered.                                                                                                    | Enter correct user ID.                                                                                                    |
|                        | Attempt to log in to a remote IP Phone 2002 or Avaya 2050 IP Softphone from an Avaya 2007 IP Desk phone (some restrictions apply). | Go to an IP Phone<br>2002 or Avaya 2050<br>IP Softphone and try<br>again, or consult your<br>local system<br>administrator. |
| Permission Denied (6)  | Incorrect user ID entered.                                                                                                    | Enter correct user ID.                                                                                                    |
|                        | Incorrect Station<br>Control Password<br>entered.                                                                                  | Select <b>Retry</b> , and try again with the correct Station Control Password.                                              |
| Server Unreachable (1) | Network problem.                                                                                                    | Notify system administrator if the problem persists.                                                                        |

Table 6: Troubleshoot Virtual Office (Part 3 of 3)

| Displayed message      | Probable cause                                           | Actions                                              |
|------------------------|----------------------------------------------------------|------------------------------------------------------|
| Server Unreachable (2) | Network problem.                                         | Notify system administrator if the problem persists. |
| VOUD configured on TN  | Remote IP Deskphone does not have VOUA Class of Service. | Notify system administrator.                         |

### **Using Media Gateway 1000B**

The Media Gateway 1000B (MG 1000B) phone can operate in Normal or Local Mode.

#### **Normal Mode**

The phone registers with the Main Office and receives phone services from the Main Office. At any time during Normal Mode, you can check local mode functionality (make and receive calls) by enabling Local Mode and returning to Normal Mode. After testing, you can return to Normal Mode by using the Resume Normal Mode command or by waiting for ten minutes.

#### **Local Mode**

If the WAN connection goes down, the IP Deskphone loses communication with the Main Office Terminal Proxy Server (TPS). The IP Deskphone then registers with the MG 1000B and receives phone services from the MG 1000B. Features such as Personal Directory, Redial List, and Callers List are not available when operating in local mode. Local Mode appears on the phone display when in local mode.

### **Using Test Local Mode**

Use the Test Local Mode feature to check local mode functionality (make and receive phone calls). This is useful when provisioning has changed for an IP Deskphone on an MG 1000B Controller.

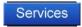

1. Tap the **Services** soft key.

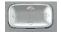

Press the Up/Down navigation keys to scroll and to highlight Test Local Mode.

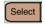

Tap the Select soft key (the phone resets and registers to the branch office).

### **Resuming Normal Mode**

Use the Resume Normal Mode command to return to Normal Mode after testing survival functionality.

**Note:** If the Resume Normal Mode command is not performed after testing, the phone automatically returns to Normal Mode in ten minutes.

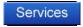

1. Tap the **Services** soft key.

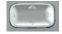

Press the Up/Down navigation keys to scroll and to highlight Resume Normal Mode.

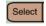

Tap the Select soft key (the phone registers back to the Main Office).

### **Troubleshooting MG 1000B**

If you receive a MG 1000B error message, it will appear on the LCD screen. Table 7 lists error messages and actions to correct the causes.

Table 7: Troubleshoot MG 1000B (Part 1 of 2)

| Display message | Probable cause   | Actions                                                        |
|-----------------|------------------|----------------------------------------------------------------|
| Local Mode      | Test local mode. | Tap the Services soft key, and then select Resume Normal Mode. |
|                 | Network problem. | Contact system administrator if the problem persists.          |

### Additional phone features

Table 7: Troubleshoot MG 1000B (Part 2 of 2)

| Display message | Probable cause                                          | Actions                      |
|-----------------|---------------------------------------------------------|------------------------------|
| Local Mode      | Gatekeeper unable to find endpoint from Branch user ID. | Notify system administrator. |
| Invalid ID (1)  |                                                         |                              |
| Local Mode      | Branch user ID not found in any equipped Terminal       | Notify system administrator. |
| Invalid ID (2)  | Number (TN).                                            |                              |

# **Hospitality features**

Hospitality features are intended for hotel operations.

### **Setting Automatic Wake-Up**

Use the Automatic Wake-Up feature to receive a timed reminder call. From your phone, you can program the system to automatically place a call to you at a predetermined time. When you answer the call, recorded music plays for up to 30 seconds, followed by a prerecorded announcement or the attendant.

#### To enter the time for an Automatic Wake-Up call

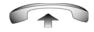

Lift the handset.

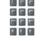

2. Dial the Automatic Wake-Up Request FFC.

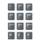

3. Dial the Automatic Wake-Up time in a 24-hour time format (hhmm). A tone sounds to confirm your entered time.

**Note:** In a 24-hour time format, 7:30 a.m. is entered as 0730; 9:45 p.m. is entered as 2145.

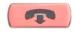

4. Press the **Goodbye** key.

#### To deactivate an Automatic Wake-Up call:

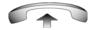

1. Lift the handset.

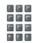

2. Dial the Automatic Wake-Up Quit FFC.

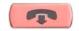

3. Press the Goodbye key.

### To verify the time for the Automatic Wake-Up call

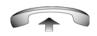

1. Lift the handset.

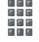

2. Dial the Automatic Wake-Up Verify FFC.

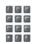

3. Dial the Automatic Wake-Up time in a 24-hour time format (hhmm). If your query matches the preset time, a confirmation tone sounds.

**Note:** In a 24-hour time format, 7:30 a.m. is entered as 0730; 9:45 p.m. is 2145.

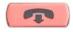

4. Press the **Goodbye** key.

## **Activating Message Registration**

Use the Message Registration feature to read, change, or reset meters that log your hotel phone calls.

#### To read meters:

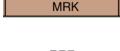

Tap the Message Registration soft key.

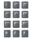

2. Dial the room Directory Number (DN).

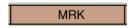

3. Tap the **Message Registration** soft key.

#### To change a meter:

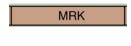

1. Tap the **Message Registration** soft key.

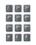

2. Dial the room DN number.

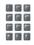

Dial the correct meter count.

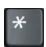

4. Press the \* key.

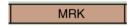

5. Tap the **Message Registration** soft key.

#### To reset a meter to zero:

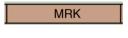

Tap the Message Registration soft key.

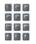

2. Dial the room Directory Number (DN).

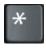

3. Press the \* key.

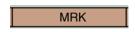

4. Tap the Message Registration soft key.

## **Using Maid Identification**

Use the Maid Identification feature to track the cleaning status of rooms. The maid enters the information from the phone in each room.

## To enter cleaning status:

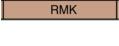

1. Tap the Room Status soft key.

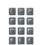

Dial the Directory Number (DN) of the room for which the cleaning status is being changed.

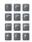

- 3. Dial one of the following cleaning status codes:
  - 1 = Cleaning requested
  - 2 = Cleaning in progress
  - 3 = Room cleaned
  - 4 = Room passed inspection
  - 5 = Room failed inspection
  - 6 = Cleaning skipped
  - 7 = Not for sale

The interrupted dial tone sounds.

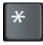

4. Press the \* key.

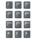

 Dial the Maid ID. If you dial the wrong Maid ID, press the \* key and redial the ID.

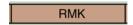

6. Tap the Room Status soft key.

## **Displaying Room Status**

Use the Room Status feature to view the status of a room using the Display Module.

#### To read the status of a room:

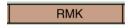

1. Tap the Room Status soft key.

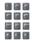

2. Dial the Directory Number (DN) of the room. The DN appears followed by a two-digit code.

The first digit indicates the occupancy status:

0 = Room vacant

1 = Room occupied

The second digit indicates the cleaning status of the room:

1 = Cleaning requested

2 = Cleaning in progress

3 = Room cleaned

4 = Room passed inspection

5 = Room failed inspection

6 = Cleaning skipped

7 = Not for sale

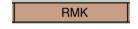

3. Tap the Room Status soft key.

## To change the status of a room:

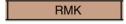

1. Tap the Room Status soft key.

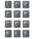

Dial the Directory Number (DN) of the room. The DN appears followed by a two-digit code.

The first digit indicates the occupancy status:

0 = Room vacant

1 = Room occupied

The second digit indicates the cleaning status of the room:

1 = Cleaning requested

2 = Cleaning in progress

3 = Room cleaned

4 = Room passed inspection

5 = Room failed inspection

6 = Cleaning skipped

7 = Not for sale

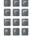

 Using the dialpad, enter the new status code for the room. A three-digit code appears. The first digit indicates the occupancy status, the second is the old cleaning status, and the third is the new status.

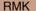

4. Tap the **Room Status** soft key.

# **External Server Applications**

Use External Server Applications to access a variety of applications directly from your Avaya 2007 IP Deskphone. For more information about the External Server Applications, see the *Avaya IP Deskphone External Server Applications User Guide (NN43100-100)*.

## **Record on Demand**

If this feature is enabled, you can use the Record on Demand (ROD) feature key to record your telephone conversation.

Press the ROD key to start or stop the call recording. This key is associated with the active user ID and is displayed only if a call is active. The ROD key blinks while it is connecting to the call recording application, and is lit when the call is recording.

The ROD key is displayed in the following scenarios:

- Normal operation Press the ROD key during an active call to record the call.
- Call Recording (CR) application in ROD Mode Press the ROD key during an active call to record the call
- Bulk Recording For an active call or unregistered DN/Position ID, call recording is initiated even though the ROD key is not pressed..
  - 1. Press the ROD key during an active call.
  - 2. To stop the call recording, press the ROD key again.

## **Using SAVE** key

Use the **SAVE** feature key to save the recording of an active call. This key is associated with the active user ID and is operational only if a call is active.

The **SAVE** key is displayed in the following scenarios:

 Normal operations — If the SAVE key is pressed during an active call, the call is saved.

#### **Record on Demand**

- CR application in Bulk Record + Save everything mode Recorded conversation is saved at the end of the call. If the SAVE key is pressed, then the call is not saved.
- CR application in Bulk Record + Delete everything mode Recorded conversation is deleted at the end of the call. If the SAVE key is pressed, then the call is saved.

The **SAVE** key lamp status depends on the status of the call recording. If the call is to be saved, then the lamp is lit.

- 1. Press the ROD key during an active call.
- 2. To stop the call recording, press the ROD key again.
- Press the SAVE key to save the conversation.

# Flexible Feature Codes (FFC)

Use Table 8 to track the FFCs assigned by your system administrator.

**Table 8: Flexible Feature Codes** 

| FFC | Feature                                 | FFC | Feature                            |
|-----|-----------------------------------------|-----|------------------------------------|
|     | Automatic Wake-Up<br>Activate           |     | Malicious Call Trace               |
|     | Automatic Wake-Up<br>Deactivate         |     | Override                           |
|     | Automatic Wake-Up<br>Verify             |     | Pickup Directory Number            |
|     | Call Detail Recording<br>Charge Account |     | Pickup Group                       |
|     | Call Forward All Calls<br>Activate      |     | Pickup Ringing Number              |
|     | Call Forward All Calls<br>Deactivate    |     | Radio Paging Access                |
|     | Call Park                               |     | Radio Paging Answer                |
|     | Electronic Lock<br>Activate             |     | Remote Call Forward Activate       |
|     | Electronic Lock<br>Deactivate           |     | Remote Call Forward<br>Deactivate  |
|     | Group Call                              |     | Ring Again Activate                |
|     | Internal Call Forward<br>Activate       |     | Ring Again Deactivate              |
|     | Internal Call Forward<br>Deactivate     |     | Station Control Password<br>Change |
|     | Make Set Busy<br>Activate               |     | Virtual Office Terminal Log Off    |
|     | Make Set Busy<br>Deactivate             |     | Virtual Office Terminal Log On     |

## Flexible Feature Codes (FFC)

## **Quick Reference**

## **Feature operation**

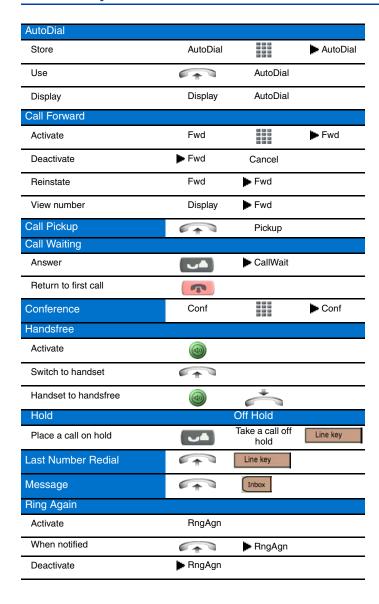

### **Quick Reference**

| Shift    | Outbox |                                              |         |
|----------|--------|----------------------------------------------|---------|
| Transfer | Trans  | 00 00 00<br>00 00 00<br>00 00 00<br>00 00 00 | ► Trans |

## **Icon Legend**

| Icon       | Description or Action                                         |  |  |
|------------|---------------------------------------------------------------|--|--|
| <u> </u>   | A lock on the display indicates an encrypted call.            |  |  |
|            | Lift the handset, press the DN key, or press the Handset key. |  |  |
|            | Replace the handset, or press to end the call.                |  |  |
|            | Dial a number.                                                |  |  |
| Line key   | Tap the line (DN) icon.                                       |  |  |
| ► AutoDial | The flashes when a feature is being programmed.               |  |  |
|            | The is steady when a feature is active.                       |  |  |
| Services   | Tap the Services icon.                                        |  |  |
| Inbox      | Tap the Message icon.                                         |  |  |
|            | Press the <b>Navigation</b> keys.                             |  |  |
|            | Press the <b>Handsfree</b> key.                               |  |  |
| ₿          | Press the Mute (on/off) key.                                  |  |  |
| Directory  | Tap the <b>Directory</b> icon.                                |  |  |

## Services and telephone options menu

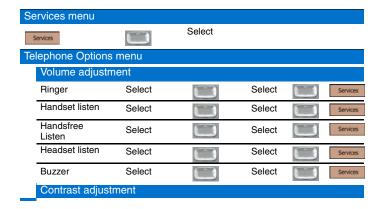

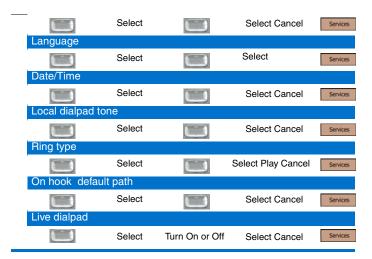

## **Tools/Navigation soft keys**

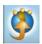

Tap this icon to determine which external applications are registered (for example, My Call Pilot), and launch them by tapping on the appropriate icon.

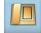

Tap this icon to access the **Telephone** screen.

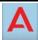

Tap this icon to go to the primary external application. The icon of the application is displayed

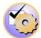

Tap this icon to access the tools used on the Avaya 2007 IP Deskphone.

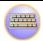

Tap this icon to display a virtual keyboard (pop-up keyboard) for text entry.

# Regulatory and safety information

This equipment has been tested and found to comply with the limits for a Class B digital device, pursuant to part 15 of the FCC Rules. These limits are designed to provide reasonable protection against harmful interference in a residential installation. This equipment generates, uses and can radiate radio frequency energy and, if not installed and used in accordance with the instructions, may cause harmful interference to radio communications. However, there is no guarantee that interference will not occur in a particular installation. If this equipment does cause harmful interference to radio or television reception, which can be determined by turning the equipment off and on, the user is encouraged to try to correct the interference by one or more of the following measures:

- Reorient or relocate the receiving antenna.
- Increase the separation between the equipment and receiver.
- Connect the equipment into an outlet on a circuit different from that to which the receiver is connected.
- Consult the dealer or an experienced radio/ TV technician for help.

**Note:** The user should not make changes or modifications not expressly approved by Avaya. Any such changes could void the user's authority to operate the equipment.

This Class B digital apparatus complies with Canadian ICES-003. Cet appareil numérique de la classe B est conforme à la norme NMB-003 du Canada.

#### Warnings:

- This is a Class B product. In a domestic environment this product can cause radio interference in which case the user must take adequate measures.
- Operation is subject to the following two conditions: (1) this device may not
  cause interference, and (2) this device must accept any interference,
  including interference that may cause undesired operation of the device.

この装置は、情報処理装置等電波障害自主規制協議会 VCCI)の基準に基づくクラス B 情報技術装置です。この装置は、家庭環境で使用することを目的としていますが、この 装置がラジオやテレビジョン受信機に近接して使用されると、受信障害を引き起こすことがあります。

取扱説明書に従って正しい取り扱いをして下さい。

## Regulatory and safety information

Table 9 lists EMC compliance for various jurisdictions.

Table 9: EMC Compliance

| Jurisdiction          | Standard                | Description                                                                                                    |  |
|-----------------------|-------------------------|----------------------------------------------------------------------------------------------------|--|
| United States         | FCC CFR 47<br>Part 15   | Class B Emissions: FCC Rules for Radio Frequency Devices                                                              |  |
| Canada                | ICES-003                | Class B Emissions: Interference-Causing Equipment Standard: Digital Apparatus                                         |  |
| Australia/New Zealand | AS/NZS 3548<br>CISPR 22 | Class B Emissions: Information technology equipment - Radio disturbance                                               |  |
| European<br>Community | EN 55022                | Class B Emissions: Information technology equipment - Radio disturbance                                               |  |
|                       | EN 55024                | Information technology equipment - Immunity characteristics Limits and methods of measurement                         |  |
|                       | EN 61000-3-2            | Limits for harmonic current emissions (equipment input current <= 16 A per phase)                                     |  |
|                       | EN 61000-3-3            | Limitation of voltage fluctuations and flicker in low-voltage supply systems for equipment with rated current <= 16 A |  |
| Japan                 | VCCI                    | Regulations for voluntary control measures.                                                                           |  |

## Table 10: Safety

| Jurisdiction          | Standard               | Description                                              |
|-----------------------|------------------------|----------------------------------------------------------|
| United States         | UL 60950-1             | Safety of Information Technology<br>Equipment            |
| Canada                | CSA 60950-1-03         | Safety of Information Technology<br>Equipment            |
| European<br>Community | EN 60950-1             | ITE equipment - Safety - Part 1:<br>General requirements |
| Australia/New Zealand | AS/NZS<br>60950.1:2003 | Safety of Information Technology<br>Equipment            |

Other Safety Approvals: IEC 60950-1: ITE equipment - Safety - Part 1: General requirements

## Other

US/Canada: Hearing Aid Compatibility (HAC) as per FCC Part 68

This equipment complies with the CE Marking requirements.

**Australia**: AS/ACIF S004: Voice Frequency Performance Requirements for Customer Equipment

**EU Countries**: This device complies with the essential requirements and other relevant provisions of Directive 1999/5/EC. A copy of the Decalaration may be obtained from <a href="http://support.avaya.com/css/appmanager/public/support">http://support.avaya.com/css/appmanager/public/support</a> or Avaya Inc., 211 Mt. Airy Road, Basking Ridge, NJ 07920 USA.

## DenAn regulatory notice for Japan

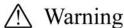

Please be careful of the following while installing the equipment:

- Please only use the Connecting cables, power cord, AC adaptors shipped
  with the equipment or specified by Avaya to be used with the equipment.
  If you use any other equipment, it may cause "failures, malfunctioning
  or fire".
- Power cords shipped with this equipment must not be used with any other equipment. In case the above guidelines are not followed, it may lead to death or severe injury

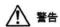

本製品を安全にご使用頂くため、以下のことにご注意ください。

- 接続ケーブル、電源コード、ACアダプタなどの部品は、必ず製品に同梱されております 添付品または指定品をご使用ください。添付品・指定品以外の部品をご使用になると故障 や動作不良、火災の原因となることがあります。
- 同梱されております付属の電源コードを他の機器には使用しないでください。
   上記注意事項を守らないと、死亡や大怪我など人身事故の原因となることがあります。

## Regulatory and safety information

## Third party terms

# Third Party Terms for UNIStim sw releases 4.1 thru 5.0 (Jan 2010 - Nov 2010)

Certain portions of the product ("Open Source Components") are licensed under open source license agreements that require Avaya to make the source code for such Open Source Components available in source code format to its licensees, or that require Avaya to disclose the license terms for such Open Source Components. For a period of three years from your date of purchase of a product containing any of the software listed below from Avaya Inc., any Avaya affiliate or an authorized Avaya reseller, we will provide upon request a complete machine readable copy of the source code for such Open Source Component on a medium customarily used for software interchange for a charge no more than our cost of physically performing source distribution. To get access to the source code, you may contact Avaya at (408) 577-7666.

The Open Source Components are provided "AS IS". ANY EXPRESS OR IMPLIED WARRANTIES, INCLUDING, BUT NOT LIMITED TO, THE IMPLIED WARRANTIES OF MERCHANTABILITY AND FITNESS FOR A PARTICULAR PURPOSE ARE DISCLAIMED. IN NO EVENT SHALL THE COPYRIGHT HOLDERS OR THE CONTRIBUTORS OF THE OPEN SOURCE COMPONENTS BE LIABLE FOR ANY DIRECT, INDIRECT, INCIDENTAL, SPECIAL, EXEMPLARY, OR CONSEQUENTIAL DAMAGES (INCLUDING, BUT NOT LIMITED TO, PROCUREMENT OF SUBSTITUTE GOODS OR SERVICES; LOSS OF USE, DATA, OR PROFITS; OR BUSINESS INTERRUPTION) HOWEVER CAUSED AND ON ANY THEORY OF LIABILITY, WHETHER IN CONTRACT, STRICT LIABILITY, OR TORT (INCLUDING NEGLIGENCE OR OTHERWISE) ARISING IN ANY WAY OUT OF THE USE OF THE PRODUCT, EVEN IF ADVISED OF THE POSSIBILITY OF SUCH DAMAGE.

The following component is licensed under Public Domain:

#### DateTime

- \* PUBLIC DOMAIN NOTICE
- \* National Center for Biotechnology Information

#### Third party terms

\*

\* This software/database is a "United States Government Work" under the terms of the United States Copyright Act. It was written as part of the author's official duties as a United States Government employee and thus cannot be copyrighted. This software/database is freely available to the public for use. The National Library of Medicine and the U.S. Government have not placed any restriction on its use or reproduction.

\*

\* Although all reasonable efforts have been taken to ensure the accuracy and reliability of the software and data, the NLM and the U.S. Government do not and cannot warrant the performance or results that may be obtained by using this software or data. The NLM and the U.S. Government disclaim all warranties, express or implied, including warranties of performance, merchantability or fitness for any particular purpose.

\*

\* Please cite the author in any work or product based on this material.

\*

\*

\* Authors: Anton Butanayev, Denis Vakatov, Vladimir Ivanov

#### END OF TERMS AND CONDITIONS

## **GNU**

The following component is licensed under the GNU General Public V2 license:

libstdc++ Copyright (C) 1989, 1997, 1998, 1999 Free Software Foundation, Inc.

GNU General Public V2 License

GNU GENERAL PUBLIC LICENSE Version 2, June 1991 Copyright (C) 1989, 1991 Free Software Foundation, Inc. 59 Temple Place - Suite 330, Boston, MA 02111-1307, USA Everyone is permitted to copy and distribute verbatim copies of this license document, but changing it is not allowed. Preamble The licenses for most software are designed to take

away your freedom to share and change it. By contrast, the GNU General Public License is intended to guarantee your freedom to share and change free software--to make sure the software is free for all its users. This General Public License applies to most of the Free Software Foundation\'s software and to any other program whose authors commit to using it. (Some other Free Software Foundation software is covered by the GNU Library General Public License instead.) You can apply it to your programs, too. When we speak of free software, we are referring to freedom, not price. Our General Public Licenses are designed to make sure that you have the freedom to distribute copies of free software (and charge for this service if you wish), that you receive source code or can get it if you want it, that you can change the software or use pieces of it in new free programs; and that you know you can do these things. To protect your rights, we need to make restrictions that forbid anyone to deny you these rights or to ask you to surrender the rights. These restrictions translate to certain responsibilities for you if you distribute copies of the software, or if you modify it. For example, if you distribute copies of such a program, whether gratis or for a fee, you must give the recipients all the rights that you have. You must make sure that they, too, receive or can get the source code. And you must show them these terms so they know their rights. We protect your rights with two steps: (1) copyright the software, and (2) offer you this license which gives you legal permission to copy, distribute and/or modify the software. Also, for each author\'s protection and ours, we want to make certain that everyone understands that there is no warranty for this free software. If the software is modified by someone else and passed on, we want its recipients to know that what they have is not the original, so that any problems introduced by others will not reflect on the original authors\' reputations. Finally, any free program is threatened constantly by software patents. We wish to avoid the danger that redistributors of a free program will individually obtain patent licenses, in effect making the program proprietary. To prevent this, we have made it clear that any patent must be licensed for everyone\'s free use or not licensed at all. The precise terms and conditions for copying, distribution and modification follow. TERMS AND CONDITIONS FOR COPYING, DISTRIBUTION AND MODIFICATION 0. This License applies to any program or other work which contains a notice placed by the copyright holder saying it may be distributed under the terms of this General Public License. The \"Program\", below, refers to any such program or work, and a \"work based on the Program\" means either the Program or any derivative work under copyright law: that is to say, a work containing the Program or a portion of it, either verbatim or with modifications and/or translated into

another language. (Hereinafter, translation is included without limitation in the term \"modification\".) Each licensee is addressed as \"you\". Activities other than copying, distribution and modification are not covered by this License; they are outside its scope. The act of running the Program is not restricted, and the output from the Program is covered only if its contents constitute a work based on the Program (independent of having been made by running the Program). Whether that is true depends on what the Program does. 1. You may copy and distribute verbatim copies of the Program\'s source code as you receive it, in any medium, provided that you conspicuously and appropriately publish on each copy an appropriate copyright notice and disclaimer of warranty; keep intact all the notices that refer to this License and to the absence of any warranty; and give any other recipients of the Program a copy of this License along with the Program. You may charge a fee for the physical act of transferring a copy, and you may at your option offer warranty protection in exchange for a fee. 2. You may modify your copy or copies of the Program or any portion of it, thus forming a work based on the Program, and copy and distribute such modifications or work under the terms of Section 1 above, provided that you also meet all of these conditions: \* a) You must cause the modified files to carry prominent notices stating that you changed the files and the date of any change. \* b) You must cause any work that you distribute or publish, that in whole or in part contains or is derived from the Program or any part thereof, to be licensed as a whole at no charge to all third parties under the terms of this License. \* c) If the modified program normally reads commands interactively when run, you must cause it, when started running for such interactive use in the most ordinary way, to print or display an announcement including an appropriate copyright notice and a notice that there is no warranty (or else, saying that you provide a warranty) and that users may redistribute the program under these conditions, and telling the user how to view a copy of this License. (Exception: if the Program itself is interactive but does not normally print such an announcement, your work based on the Program is not required to print an announcement.) These requirements apply to the modified work as a whole. If identifiable sections of that work are not derived from the Program, and can be reasonably considered independent and separate works in themselves, then this License, and its terms, do not apply to those sections when you distribute them as separate works. But when you distribute the same sections as part of a whole which is a work based on the Program, the distribution of the whole must be on the terms of this License, whose permissions for other licensees extend to the entire whole, and thus to each and every part regardless of who wrote it. Thus, it is not the intent of this section to claim rights or contest your rights

to work written entirely by you; rather, the intent is to exercise the right to control the distribution of derivative or collective works based on the Program. In addition, mere aggregation of another work not based on the Program with the Program (or with a work based on the Program) on a volume of a storage or distribution medium does not bring the other work under the scope of this License. 3. You may copy and distribute the Program (or a work based on it, under Section 2) in object code or executable form under the terms of Sections 1 and 2 above provided that you also do one of the following: \* a) Accompany it with the complete corresponding machine-readable source code, which must be distributed under the terms of Sections 1 and 2 above on a medium customarily used for software interchange; or, \* b) Accompany it with a written offer, valid for at least three years, to give any third party, for a charge no more than your cost of physically performing source distribution, a complete machine-readable copy of the corresponding source code, to be distributed under the terms of Sections 1 and 2 above on a medium customarily used for software interchange; or, \* c) Accompany it with the information you received as to the offer to distribute corresponding source code. (This alternative is allowed only for noncommercial distribution and only if you received the program in object code or executable form with such an offer, in accord with Subsection b above.) The source code for a work means the preferred form of the work for making modifications to it. For an executable work, complete source code means all the source code for all modules it contains, plus any associated interface definition files, plus the scripts used to control compilation and installation of the executable. However, as a special exception, the source code distributed need not include anything that is normally distributed (in either source or binary form) with the major components (compiler, kernel, and so on) of the operating system on which the executable runs, unless that component itself accompanies the executable. If distribution of executable or object code is made by offering access to copy from a designated place, then offering equivalent access to copy the source code from the same place counts as distribution of the source code, even though third parties are not compelled to copy the source along with the object code. 4. You may not copy, modify, sublicense, or distribute the Program except as expressly provided under this License. Any attempt otherwise to copy, modify, sublicense or distribute the Program is void, and will automatically terminate your rights under this License. However, parties who have received copies, or rights, from you under this License will not have their licenses terminated so long as such parties remain in full compliance. 5. You are not required to accept this License, since you have not signed it. However, nothing else grants you permission to modify

or distribute the Program or its derivative works. These actions are prohibited by law if you do not accept this License. Therefore, by modifying or distributing the Program (or any work based on the Program), you indicate your acceptance of this License to do so, and all its terms and conditions for copying, distributing or modifying the Program or works based on it. 6. Each time you redistribute the Program (or any work based on the Program), the recipient automatically receives a license from the original licensor to copy, distribute or modify the Program subject to these terms and conditions. You may not impose any further restrictions on the recipients\' exercise of the rights granted herein. You are not responsible for enforcing compliance by third parties to this License. 7. If, as a consequence of a court judgment or allegation of patent infringement or for any other reason (not limited to patent issues), conditions are imposed on you (whether by court order, agreement or otherwise) that contradict the conditions of this License, they do not excuse you from the conditions of this License. If you cannot distribute so as to satisfy simultaneously your obligations under this License and any other pertinent obligations, then as a consequence you may not distribute the Program at all. For example, if a patent license would not permit royalty-free redistribution of the Program by all those who receive copies directly or indirectly through you, then the only way you could satisfy both it and this License would be to refrain entirely from distribution of the Program. If any portion of this section is held invalid or unenforceable under any particular circumstance, the balance of the section is intended to apply and the section as a whole is intended to apply in other circumstances. It is not the purpose of this section to induce you to infringe any patents or other property right claims or to contest validity of any such claims; this section has the sole purpose of protecting the integrity of the free software distribution system, which is implemented by public license practices. Many people have made generous contributions to the wide range of software distributed through that system in reliance on consistent application of that system; it is up to the author/donor to decide if he or she is willing to distribute software through any other system and a licensee cannot impose that choice. This section is intended to make thoroughly clear what is believed to be a consequence of the rest of this License. 8. If the distribution and/or use of the Program is restricted in certain countries either by patents or by copyrighted interfaces, the original copyright holder who places the Program under this License may add an explicit geographical distribution limitation excluding those countries, so that distribution is permitted only in or among countries not thus excluded. In such case, this License incorporates the limitation as if written in the body of this License. 9. The

Free Software Foundation may publish revised and/or new versions of the General Public License from time to time. Such new versions will be similar in spirit to the present version, but may differ in detail to address new problems or concerns. Each version is given a distinguishing version number. If the Program specifies a version number of this License which applies to it and \"any later version\", you have the option of following the terms and conditions either of that version or of any later version published by the Free Software Foundation. If the Program does not specify a version number of this License, you may choose any version ever published by the Free Software Foundation. 10. If you wish to incorporate parts of the Program into other free programs whose distribution conditions are different, write to the author to ask for permission. For software which is copyrighted by the Free Software Foundation, write to the Free Software Foundation; we sometimes make exceptions for this. Our decision will be guided by the two goals of preserving the free status of all derivatives of our free software and of promoting the sharing and reuse of software generally. NO WARRANTY 11. BECAUSE THE PROGRAM IS LICENSED FREE OF CHARGE, THERE IS NO WARRANTY FOR THE PROGRAM. TO THE EXTENT PERMITTED BY APPLICABLE LAW. EXCEPT WHEN OTHERWISE STATED IN WRITING THE COPYRIGHT HOLDERS AND/OR OTHER PARTIES PROVIDE THE PROGRAM \"AS IS\" WITHOUT WARRANTY OF ANY KIND, EITHER EXPRESSED OR IMPLIED, INCLUDING, BUT NOT LIMITED TO, THE IMPLIED WARRANTIES OF MERCHANTABILITY AND FITNESS FOR A PARTICULAR PURPOSE. THE ENTIRE RISK AS TO THE QUALITY AND PERFORMANCE OF THE PROGRAM IS WITH YOU. SHOULD THE PROGRAM PROVE DEFECTIVE, YOU ASSUME THE COST OF ALL NECESSARY SERVICING, REPAIR OR CORRECTION, 12, IN NO EVENT UNLESS. REQUIRED BY APPLICABLE LAW OR AGREED TO IN WRITING WILL ANY COPYRIGHT HOLDER. OR ANY OTHER PARTY WHO MAY MODIFY AND/OR REDISTRIBUTE THE PROGRAM AS PERMITTED ABOVE, BE LIABLE TO YOU FOR DAMAGES, INCLUDING ANY GENERAL, SPECIAL, INCIDENTAL OR CONSEQUENTIAL DAMAGES ARISING OUT OF THE USE OR INABILITY TO USE THE PROGRAM (INCLUDING BUT NOT LIMITED TO LOSS OF DATA OR DATA BEING RENDERED INACCURATE OR LOSSES SUSTAINED BY YOU OR THIRD PARTIES OR A FAILURE OF THE PROGRAM TO OPERATE WITH ANY OTHER PROGRAMS), EVEN IF SUCH HOLDER OR OTHER PARTY HAS BEEN ADVISED OF THE POSSIBILITY OF SUCH DAMAGES. END OF TERMS AND CONDITIONS How to Apply These Terms to Your New Programs If you develop a new program, and you

want it to be of the greatest possible use to the public, the best way to achieve this is to make it free software which everyone can redistribute and change under these terms. To do so, attach the following notices to the program. It is safest to attach them to the start of each source file to most effectively convey the exclusion of warranty; and each file should have at least the \"copyright\" line and a pointer to where the full notice is found. one line to give the program\'s name and an idea of what it does. Copyright (C) yyyy name of author This program is free software; you can redistribute it and/or modify it under the terms of the GNU General Public License as published by the Free Software Foundation; either version 2 of the License, or (at your option) any later version. This program is distributed in the hope that it will be useful, but WITHOUT ANY WARRANTY; without even the implied warranty of MERCHANTABILITY or FITNESS FOR A PARTICULAR PURPOSE. See the GNU General Public License for more details. You should have received a copy of the GNU General Public License along with this program; if not, write to the Free Software Foundation, Inc., 59 Temple Place - Suite 330, Boston, MA 02111-1307, USA. Also add information on how to contact you by electronic and paper mail. If the program is interactive, make it output a short notice like this when it starts in an interactive mode: Gnomovision version 69, Copyright (C) year name of author Gnomovision comes with ABSOLUTELY NO WARRANTY; for details type `show w\'. This is free software, and you are welcome to redistribute it under certain conditions; type `show c\' for details. The hypothetical commands `show w\' and `show c\' should show the appropriate parts of the General Public License. Of course, the commands you use may be called something other than `show w\' and `show c\'; they could even be mouse-clicks or menu items--whatever suits your program. You should also get your employer (if you work as a programmer) or your school, if any, to sign a \"copyright disclaimer\" for the program, if necessary. Here is a sample; alter the names: Yoyodyne, Inc., hereby disclaims all copyright interest in the program 'Gnomovision\' (which makes passes at compilers) written by James Hacker. signature of Ty Coon, 1 April 1989 Ty Coon, President of Vice This General Public License does not permit incorporating your program into proprietary programs. If your program is a subroutine library, you may consider it more useful to permit linking proprietary applications with the library. If this is what you want to do, use the GNU Lesser General Public License instead of this License.

#### **END OF TERMS AND CONDITIONS**

## **OpenSSL**

The following component is licensed under OpenSSL license:

OpenSSL 0.9.7b

OpenSSL License

- \* Copyright (c) 1998-2008 The OpenSSL Project. All rights reserved.
- \* Redistribution and use in source and binary forms, with or without modification, are permitted provided that the following conditions are met:
- \* 1. Redistributions of source code must retain the above copyright notice, this list of conditions and the following disclaimer.
- \* 2. Redistributions in binary form must reproduce the above copyright notice, this list of conditions and the following disclaimer in the documentation and/or other materials provided with the distribution.
- \* 3. All advertising materials mentioning features or use of this software must display the following acknowledgment:
- \* "This product includes software developed by the OpenSSL Project for use in the OpenSSL Toolkit. (http://www.openssl.org/)"
- \* 4. The names "OpenSSL Toolkit" and "OpenSSL Project" must not be used to endorse or promote products derived from this software without prior written permission. For written permission, please contact openssl-core@openssl.org.
- \* 5. Products derived from this software may not be called "OpenSSL" nor may "OpenSSL" appear in their names without prior written permission of the OpenSSL Project.

\*

### Third party terms

- \* 6. Redistributions of any form whatsoever must retain the following acknowledgment:
- \* "This product includes software developed by the OpenSSL Project for use in the OpenSSL Toolkit (http://www.openssl.org/)"

\*

\* THIS SOFTWARE IS PROVIDED BY THE OpenSSL PROJECT ``AS IS" AND ANY EXPRESSED OR IMPLIED WARRANTIES, INCLUDING, BUT NOT LIMITED TO, THE IMPLIED WARRANTIES OF MERCHANTABILITY AND FITNESS FOR A PARTICULAR PURPOSE ARE DISCLAIMED. IN NO EVENT SHALL THE OPENSL PROJECT OR ITS CONTRIBUTORS BE LIABLE FOR ANY DIRECT, INDIRECT, INCIDENTAL, SPECIAL, EXEMPLARY, OR CONSEQUENTIAL DAMAGES (INCLUDING, BUT NOT LIMITED TO, PROCUREMENT OF SUBSTITUTE GOODS OR SERVICES; LOSS OF USE, DATA, OR PROFITS; OR BUSINESS INTERRUPTION) HOWEVER CAUSED AND ON ANY THEORY OF LIABILITY, WHETHER IN CONTRACT, STRICT LIABILITY, OR TORT (INCLUDING NEGLIGENCE OR OTHERWISE) ARISING IN ANY WAY OUT OF THE USE OF THIS SOFTWARE, EVEN IF ADVISED OF THE POSSIBILITY OF SUCH DAMAGE.

\*

\* This product includes cryptographic software written by Eric Young (eay@cryptsoft.com). This product includes software written by Tim Hudson (tjh@cryptsoft.com).

\*/

Original SSLeay License

-----

/\* Copyright (C) 1995-1998 Eric Young (eay@cryptsoft.com)

\* All rights reserved.

\*

- \* This package is an SSL implementation written by Eric Young (eay@cryptsoft.com).
- \* The implementation was written so as to conform with Netscapes SSL.

\*

\* This library is free for commercial and non-commercial use as long as the following conditions are aheared to. The following conditions apply to all code found in this distribution, be it the RC4, RSA, lhash, DES, etc., code; not just the SSL code. The SSL documentation included with this distribution is covered by the same copyright terms except that the holder is Tim Hudson (tjh@cryptsoft.com).

\*

- \* Copyright remains Eric Young's, and as such any Copyright notices in the code are not to be removed.
- \* If this package is used in a product, Eric Young should be given attribution as the author of the parts of the library used.
- \* This can be in the form of a textual message at program startup or in documentation (online or textual) provided with the package.

\*

- \* Redistribution and use in source and binary forms, with or without modification, are permitted provided that the following conditions are met:
- \* 1. Redistributions of source code must retain the copyright notice, this list of conditions and the following disclaimer.
- \* 2. Redistributions in binary form must reproduce the above copyright notice, this list of conditions and the following disclaimer in the documentation and/or other materials provided with the distribution.
- \* 3. All advertising materials mentioning features or use of this software must display the following acknowledgement:
- \* "This product includes cryptographic software written by Eric Young (eay@cryptsoft.com)"
- \* The word 'cryptographic' can be left out if the rouines from the library being used are not cryptographic related :-).
- \* 4. If you include any Windows specific code (or a derivative thereof) from the apps directory (application code) you must include an acknowledgement:
- \* "This product includes software written by Tim Hudson (tjh@cryptsoft.com)"

\*

\* THIS SOFTWARE IS PROVIDED BY ERIC YOUNG ``AS IS" AND ANY EXPRESS OR IMPLIED WARRANTIES, INCLUDING, BUT NOT LIMITED TO, THE IMPLIED WARRANTIES OF MERCHANTABILITY AND FITNESS FOR A PARTICULAR PURPOSE ARE DISCLAIMED. IN NO EVENT SHALL THE AUTHOR OR CONTRIBUTORS BE LIABLE FOR ANY DIRECT, INDIRECT, INCIDENTAL, SPECIAL, EXEMPLARY, OR CONSEQUENTIAL DAMAGES (INCLUDING, BUT NOT LIMITED TO, PROCUREMENT OF SUBSTITUTE GOODS OR SERVICES; LOSS OF USE, DATA, OR PROFITS; OR BUSINESS INTERRUPTION) HOWEVER CAUSED AND ON ANY THEORY OF LIABILITY, WHETHER IN CONTRACT, STRICT LIABILITY, OR TORT (INCLUDING NEGLIGENCE OR OTHERWISE) ARISING IN ANY WAY OUT OF THE USE OF THIS SOFTWARE, EVEN IF ADVISED OF THE POSSIBILITY OF SUCH DAMAGE.

\*

\* The licence and distribution terms for any publically available version or derivative of this code cannot be changed. i.e. this code cannot simply be copied and put under another distribution licence [including the GNU Public Licence.]

\*/

#### END OF TERMS AND CONDITIONS

## **Zlib**

The following component is licensed under zlib license:

Zlib 1.2.1

Zlib License

/\* zlib.h -- interface of the 'zlib' general purpose compression library version 1.2.4, March 14th, 2010

Copyright (C) 1995-2010 Jean-loup Gailly and Mark Adler

This software is provided 'as-is', without any express or implied warranty. In no event will the authors be held liable for any damages arising from the use of this software.

Permission is granted to anyone to use this software for any purpose, including commercial applications, and to alter it and redistribute it freely, subject to the following restrictions:

- 1. The origin of this software must not be misrepresented; you must not claim that you wrote the original software. If you use this software in a product, an acknowledgment in the product documentation would be appreciated but is not required.
- 2. Altered source versions must be plainly marked as such, and must not be misrepresented as being the original software.
- 3. This notice may not be removed or altered from any source distribution.

Jean-loup Gailly

Mark Adler

END OF TERMS AND CONDITIONS

#### Curl

The following component is licensed under curl license:

Curl 7.15.1

Curl License

#### COPYRIGHT AND PERMISSION NOTICE

Copyright (c) 1996 - 2010, Daniel Stenberg, <daniel@haxx.se>.

All rights reserved.

Permission to use, copy, modify, and distribute this software for any purpose with or without fee is hereby granted, provided that the above copyright notice and this permission notice appear in all copies.

THE SOFTWARE IS PROVIDED "AS IS", WITHOUT WARRANTY OF ANY KIND, EXPRESS OR IMPLIED, INCLUDING BUT NOT LIMITED TO THE WARRANTIES OF MERCHANTABILITY, FITNESS FOR A PARTICULAR PURPOSE AND NONINFRINGEMENT OF THIRD PARTY RIGHTS. IN NO EVENT SHALL THE AUTHORS OR COPYRIGHT HOLDERS BE LIABLE FOR ANY CLAIM, DAMAGES OR OTHER LIABILITY, WHETHER IN AN ACTION OF CONTRACT, TORT OR OTHERWISE, ARISING FROM, OUT OF OR IN CONNECTION WITH THE SOFTWARE OR THE USE OR OTHER DEALINGS IN THE SOFTWARE.

Except as contained in this notice, the name of a copyright holder shall not be used in advertising or otherwise to promote the sale, use or other

### Third party terms

dealings in this Software without prior written authorization of the copyright holder.

END OF TERMS AND CONDITIONS

## Libpng

The following component is licensed under libpng license:

Libpng 1.2.37 - June 4, 2009

Libpng License

This copy of the libpng notices is provided for your convenience. In case of any discrepancy between this copy and the notices in the file png.h that is included in the libpng distribution, the latter shall prevail.

COPYRIGHT NOTICE, DISCLAIMER, and LICENSE:

If you modify libpng you may insert additional notices immediately following this sentence.

libpng versions 1.2.6, August 15, 2004, through 1.2.34, December 18, 2008, are

Copyright (c) 2004, 2006-2008 Glenn Randers-Pehrson, and are distributed according to the same disclaimer and license as libpng-1.2.5 with the following individual added to the list of Contributing Authors

Cosmin Truta

libpng versions 1.0.7, July 1, 2000, through 1.2.5 - October 3, 2002, are Copyright (c) 2000-2002 Glenn Randers-Pehrson, and are distributed according to the same disclaimer and license as libpng-1.0.6 with the following individuals added to the list of Contributing Authors

Simon-Pierre Cadieux

Eric S. Raymond

Gilles Vollant

and with the following additions to the disclaimer:

There is no warranty against interference with your enjoyment of the library or against infringement. There is no warranty that our efforts or the library will fulfill any of your particular purposes or needs. This library is provided with all faults, and the entire risk of satisfactory quality, performance, accuracy, and effort is with the user.

libpng versions 0.97, January 1998, through 1.0.6, March 20, 2000, are

Copyright (c) 1998, 1999 Glenn Randers-Pehrson, and are distributed according to the same disclaimer and license as libpng-0.96, with the following individuals added to the list of Contributing Authors:

Tom Lane

Glenn Randers-Pehrson

Willem van Schaik

libpng versions 0.89, June 1996, through 0.96, May 1997, are Copyright (c) 1996, 1997 Andreas Dilger

Distributed according to the same disclaimer and license as libpng-0.88, with the following individuals added to the list of Contributing Authors:

John Bowler

Kevin Bracey

Sam Bushell

Magnus Holmgren

**Greg Roelofs** 

Tom Tanner

libpng versions 0.5, May 1995, through 0.88, January 1996, are Copyright (c) 1995, 1996 Guy Eric Schalnat, Group 42, Inc.

For the purposes of this copyright and license, "Contributing Authors" is defined as the following set of individuals:

Andreas Dilger

**Dave Martindale** 

Guy Eric Schalnat

Paul Schmidt

Tim Wegner

The PNG Reference Library is supplied "AS IS". The Contributing Authors and Group 42, Inc. disclaim all warranties, expressed or implied, including, without limitation, the warranties of merchantability and of fitness for any purpose. The Contributing Authors and Group 42, Inc. assume no liability for direct, indirect, incidental, special, exemplary, or

#### Third party terms

consequential damages, which may result from the use of the PNG Reference Library, even if advised of the possibility of such damage.

Permission is hereby granted to use, copy, modify, and distribute this source code, or portions hereof, for any purpose, without fee, subject to the following restrictions:

- 1. The origin of this source code must not be misrepresented.
- 2. Altered versions must be plainly marked as such and must not be misrepresented as being the original source.
- 3. This Copyright notice may not be removed or altered from any source or altered source distribution.

The Contributing Authors and Group 42, Inc. specifically permit, without fee, and encourage the use of this source code as a component to supporting the PNG file format in commercial products. If you use this source code in a product, acknowledgment is not required but would be appreciated.

A "png\_get\_copyright" function is available, for convenient use in "about" boxes and the like:

```
printf("%s",png_get_copyright(NULL));
```

Also, the PNG logo (in PNG format, of course) is supplied in the files "pngbar.png" and "pngbar.jpg (88x31) and "pngnow.png" (98x31).

Libpng is OSI Certified Open Source Software. OSI Certified Open Source is a certification mark of the Open Source Initiative.

Glenn Randers-Pehrson

glennrp at users.sourceforge.net

December 18, 2008

END OF TERMS AND CONDITIONS

## **Kern random**

The following component is licensed under kern random license:

Kern\_random Copyright Theodore Ts'o, 1994, 1995. All rights reserved.

Kern-random License

- .\" This code is derived from software contributed to Berkeley by Chris Torek. Redistribution and use in source and binary forms, with or without modification, are permitted provided that the following conditions are met:
- .\" 1. Redistributions of source code must retain the above copyright notice, this list of conditions and the following disclaimer.
- .\" 2. Redistributions in binary form must reproduce the above copyright notice, this list of conditions and the following disclaimer in the documentation and/or other materials provided with the distribution.
- .\" 3. All advertising materials mentioning features or use of this software must display the following acknowledgement:
- ."This product includes software developed by the University of California, Berkeley and its contributors.
- .\" 4. Neither the name of the University nor the names of its contributors may be used to endorse or promote products derived from this software without specific prior written permission.

.\"

." THIS SOFTWARE IS PROVIDED BY THE REGENTS AND CONTRIBUTORS "AS IS" AND ANY EXPRESS OR IMPLIED WARRANTIES, INCLUDING, BUT NOT LIMITED TO, THE IMPLIED WARRANTIES OF MERCHANTABILITY AND FITNESS FOR A PARTICULAR PURPOSE ARE DISCLAIMED. IN NO EVENT SHALL THE REGENTS OR CONTRIBUTORS BE LIABLE FOR ANY DIRECT, INDIRECT, INCIDENTAL, SPECIAL, EXEMPLARY, OR CONSEQUENTIAL DAMAGES (INCLUDING, BUT NOT LIMITED TO, PROCUREMENT OF SUBSTITUTE GOODS OR SERVICES; LOSS OF USE, DATA, OR PROFITS; OR BUSINESS INTERRUPTION) HOWEVER CAUSED AND ON ANY THEORY OF LIABILITY, WHETHER IN CONTRACT, STRICT LIABILITY, OR TORT (INCLUDING NEGLIGENCE OR OTHERWISE) ARISING IN ANY WAY OUT OF THE USE OF THIS SOFTWARE, EVEN IF ADVISED OF THE POSSIBILITY OF SUCH DAMAGE.

.\"

**END OF TERMS AND CONDITIONS** 

## **ConvertUTF**

The following component is licensed under convert UTF license:

#### Third party terms

Convert UTF

ConvertUTF License

Copyright 2001-2004 Unicode, Inc.

Disclaimer

This source code is provided as is by Unicode, Inc. No claims are made as to fitness for any particular purpose. No warranties of any kind are expressed or implied. The recipient agrees to determine applicability of information provided. If this file has been purchased on magnetic or optical media from Unicode, Inc., the sole remedy for any claim will be exchange of defective media within 90 days of receipt.

Limitations on Rights to Redistribute This Code

Unicode, Inc. hereby grants the right to freely use the information supplied in this file in the creation of products supporting the Unicode Standard, and to make copies of this file in any form for internal or external distribution as long as this notice remains attached.

**END OF TERMS AND CONDITIONS** 

## **Wchar functions**

The following component is licensed under wchar functions license:

Wchar functions

Wchar functions License

.\" Copyright (c) 1990, 1991, 1993

.\"The Regents of the University of California. All rights reserved.

.\"

Copyright (c) <YEAR>, <OWNER>

All rights reserved.

Redistribution and use in source and binary forms, with or without modification, are permitted provided that the following conditions are met:

Redistributions of source code must retain the above copyright notice, this list of conditions and the following disclaimer.

Redistributions in binary form must reproduce the above copyright notice, this list of conditions and the following disclaimer in the documentation and/or other materials provided with the distribution.

Neither the name of the <ORGANIZATION> nor the names of its contributors may be used to endorse or promote products derived from this software without specific prior written permission.

THIS SOFTWARE IS PROVIDED BY THE COPYRIGHT HOLDERS AND CONTRIBUTORS "AS IS" AND ANY EXPRESS OR IMPLIED WARRANTIES, INCLUDING, BUT NOT LIMITED TO, THE IMPLIED WARRANTIES OF MERCHANTABILITY AND FITNESS FOR A PARTICULAR PURPOSE ARE DISCLAIMED. IN NO EVENT SHALL THE COPYRIGHT HOLDER OR CONTRIBUTORS BE LIABLE FOR ANY DIRECT, INDIRECT, INCIDENTAL, SPECIAL, EXEMPLARY, OR CONSEQUENTIAL DAMAGES (INCLUDING, BUT NOT LIMITED TO, PROCUREMENT OF SUBSTITUTE GOODS OR SERVICES; LOSS OF USE, DATA, OR PROFITS; OR BUSINESS INTERRUPTION) HOWEVER CAUSED AND ON ANY THEORY OF LIABILITY, WHETHER IN CONTRACT, STRICT LIABILITY, OR TORT (INCLUDING NEGLIGENCE OR OTHERWISE) ARISING IN ANY WAY OUT OF THE USE OF THIS SOFTWARE, EVEN IF ADVISED OF THE POSSIBILITY OF SUCH DAMAGE

## Libjpeg

END OF TERMS AND CONDITIONS

The following component is licensed under libjpeg license:

Libjpeg

Libpeg License

This software is copyright (C) 1991-1998, Thomas G. Lane.

All Rights Reserved except as specified below.

Permission is hereby granted to use, copy, modify, and distribute this software (or portions thereof) for any purpose, without fee, subject to these conditions:

(1) If any part of the source code for this software is distributed, then this README file must be included, with this copyright and no-warranty notice unaltered; and any additions, deletions, or changes to the original files must be clearly indicated in accompanying documentation.

#### Third party terms

- (2) If only executable code is distributed, then the accompanying documentation must state that "this software is based in part on the work of the Independent JPEG Group".
- (3) Permission for use of this software is granted only if the user accepts full responsibility for any undesirable consequences; the authors accept NO LIABILITY for damages of any kind.

These conditions apply to any software derived from or based on the IJG code, not just to the unmodified library. If you use our work, you ought to acknowledge us.

Permission is NOT granted for the use of any IJG author's name or company name in advertising or publicity relating to this software or products derived from it. This software may be referred to only as "the Independent JPEG Group's software".

We specifically permit and encourage the use of this software as the basis of commercial products, provided that all warranty or liability claims are assumed by the product vendor.

**END OF TERMS AND CONDITIONS**